### MUHTASAR VE PRİM HİZMET BEYANNAMESİ (MUHSGK)

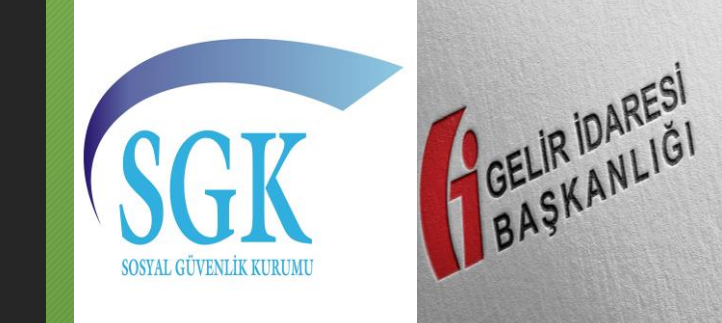

**Sinan ÇALIŞ Şef Sağlık Kültür ve Spor Dairesi Başkanlığı**

## Sunum İçeriği

- Mevzuat
- Muhtasar ve Prim Hizmet Beyannamesi Tanıtımı
- Muhtasar ve Prim Hizmet Beyannamesi Hakkında Genel Bilgilendirme
- Muhtasar ve Prim Hizmet Beyannamesinin Düzenlenmesi
- Düzeltme Beyannamesi

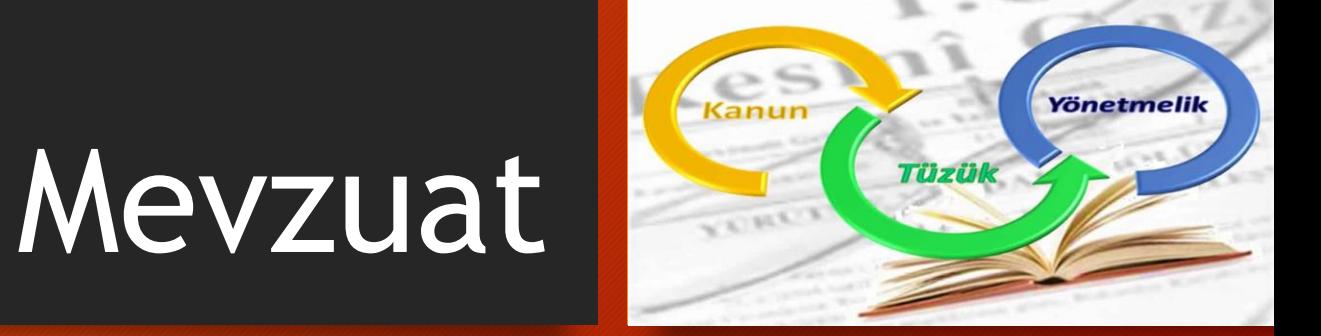

#### Mevzuat Hükümleri

193 sayılı Gelir Vergisi Kanunu'nun *Muhtasar ve Prim Hizmet Beyannamesi* başlıklı 98'inci maddesi

5510 sayılı Sosyal Sigortalar ve Genel Sağlık Sigortası Kanununun *Prim Belgeleri ve İşyeri Kayıtları* başlıklı 86'ncı maddesi

# Muhtasar ve Prim Hizmet Beyannamesinin Tanıtımı

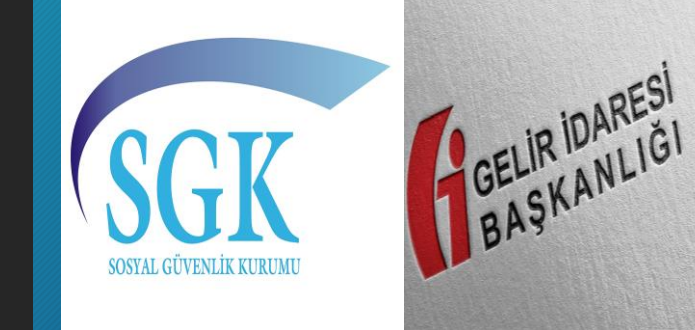

#### Muhtasar ve Prim Hizmet Beyannamesi Nedir?

Vergi Kanunlarına göre verilmesi gereken muhtasar beyanname ile 5510 sayılı Sosyal Sigortalar ve Genel Sağlık Sigortası Kanunu uyarınca verilmesi gereken aylık prim ve hizmet belgesinin birleştirilerek kesilen vergi matrahlarıyla birlikte sigortalının sigorta primleri ve kazançları ile prim ödeme gün sayılarının bildirilmesidir.

#### Muhtasar ve Prim Hizmet Beyannamesi Nedir?

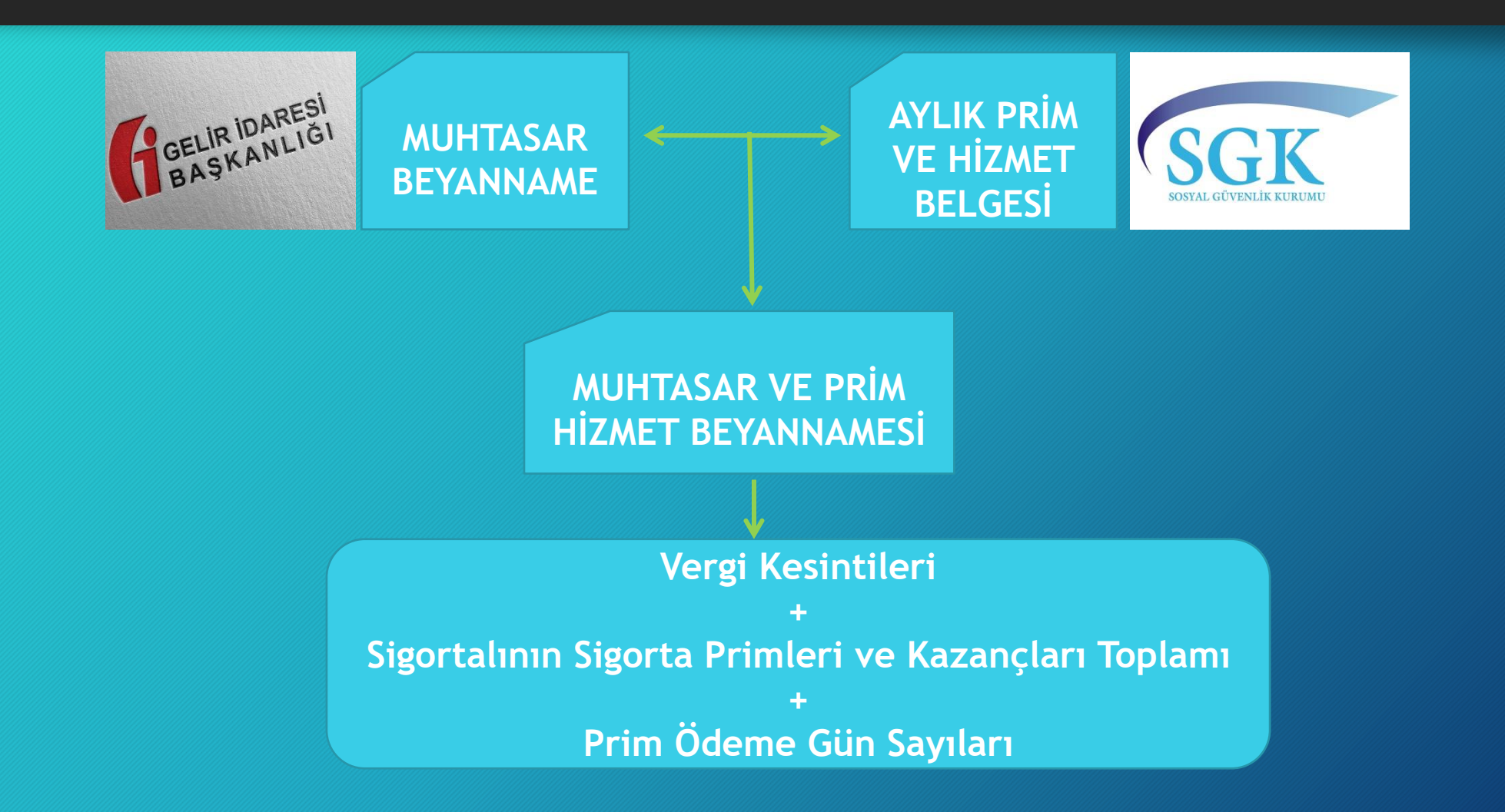

### Muhtasar ve Prim Hizmet Beyannamesi Hakkında Genel Bilgilendirme

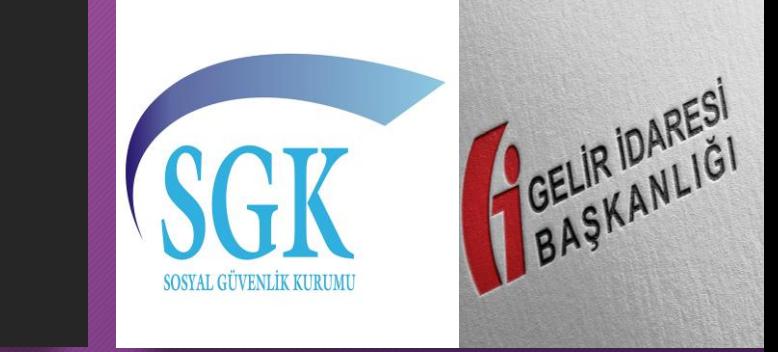

#### **Muhtasar ve Prim Hizmet Beyannamesi Mükellefleri**

Vergi kanunlarına göre vergi kesintisi yapan gelir vergisi kesintisi mükellefleri (Kamu idare ve müesseseleri, iktisadî kamu müesseseleri, sair kurumlar, ticaret şirketleri, iş ortaklıkları, dernekler, vakıflar, dernek ve vakıfların iktisadî işletmeleri, kooperatifler, yatırım fonu yönetenler, gerçek gelirlerini beyan etmeye mecbur olan ticaret ve serbest meslek erbabı, zirai kazançlarını bilanço veya ziraî işletme hesabı esasına göre tespit eden çiftçiler )

 $>$  5510 sayılı Kanun madde 4/1-a'ya göre bildirimde bulunması gerekenler

#### **Muhtasar ve Prim Hizmet Beyannamesi Verilme Zamanı**

Muhtasar ve Prim Hizmet Beyannamesinin vergi kesintileri ile prim ve hizmetin ait olduğu ayı takip eden ayın 26 ncı günü akşamı saat 23.59'a kadar elektronik ortamda gönderilmesi gerekmektedir.

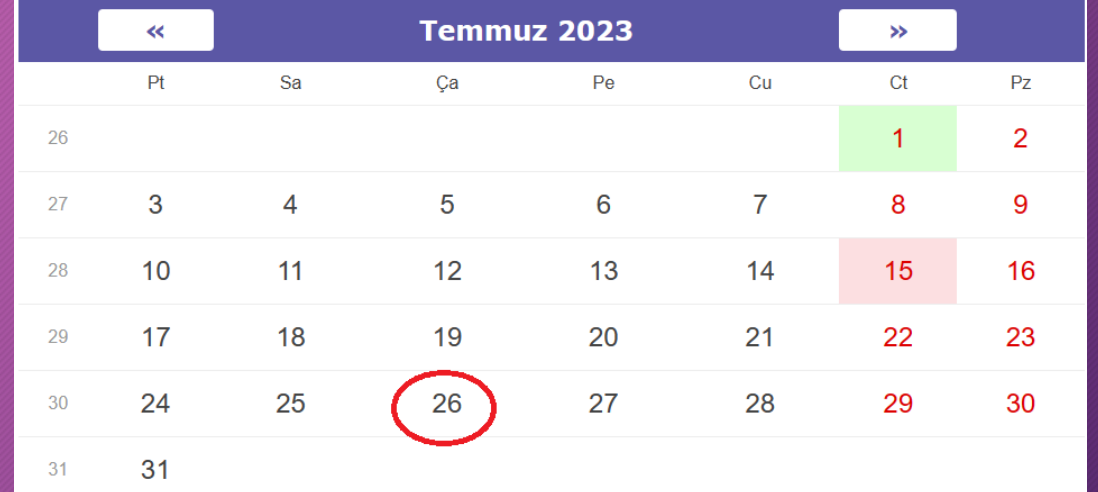

Haziran ayına ait Muhtasar ve Prim Hizmet Beyannamesinin bir sonraki ay olan Temmuz ayının 26'inci günü akşamına kadar gönderilmesi gerekmektedir.

Hem Temmuz hem de Ağustos ayında işlem yapılmışsa Temmuz ayının beyannamesini Ağustos ayında; Ağustos ayının beyannamesini de Eylül ayında ayrı ayrı vermemiz gerekiyor.

#### **Muhtasar ve Prim Hizmet Beyannamesi Vergilendirme Dönemi**

İşçi çalıştıran mükellefler için Muhtasar ve Prim Hizmet Beyannamesinin aylık olarak verilmesi zorunludur.

Ancak en az 1, en fazla 10 işçi çalıştıran mükellefler beyannamelerini aylık olarak vermekle birlikte, vergiye ilişkin kesintilerini üç ayda bir beyan edebilirler.

#### **Muhtasar ve Prim Hizmet Beyannamesinin Gönderilmesi**

#### **Bizzat mükellefler / işverenler tarafından**

**Meslek Mensubu aracılığıyla**

**Meslek Odaları aracılığıyla**

#### **Muhtasar ve Prim Hizmet Beyannamesi Mükellefiyet Tesisi**

Vergi kanunlarına göre vergi kesintisi yapmak zorunda olanlar ile 5510 sayılı Kanuna göre sigortalıların prime esas kazanç ve hizmet bilgilerini bildirmekle yükümlü olanlar/işverenlerden 0003 Gelir Stopaj mükellefiyeti bulunmayanlar mükellefiyet tesis ettirmek zorundadır.

**"0003 Gelir Vergisi Stopajı"** mükellefiyeti, bağlı olunan vergi dairesine bizzat başvurularak talep edilebileceği gibi, https://ivd.gib.gov.tr adresinden de yapılabilir.

Üniversite olarak 'Talep Dilekçesi' , 'Elektronik Beyanname Gönderme Talep Formu ve Taahhütnamesi' ve 'Sigorta Sicil Numarası' ile birlikte bağlı olduğumuz Vergi Dairesi Müdürlüğüne başvuruda bulunmamız gerekmektedir.

#### **Muhtasar ve Prim Hizmet Beyannamesi Düzenleme Şekilleri**

**Beyanname Düzenleme Programı ile**

**İnternet Vergi Dairesi üzerinden**

**Defter Beyan Sistemi mükellefleri için kendi sistemlerinde**

## Beyanname Düzenlemeden Önce Yapılması Gerekenler

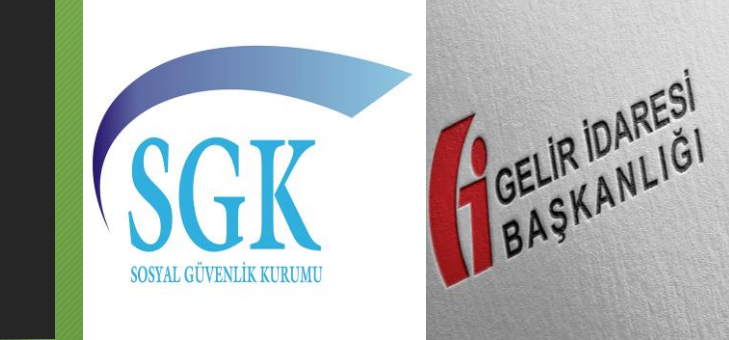

### E-Beyanname Programının Bilgisayar İndirilmesi

Bu programa www.gib.gov.tr adresinden «e-işlemler» başlığı altından veya https://ebeyanname.gib.gov.tr/ downlad.html adresinden ulaşabiliriz.

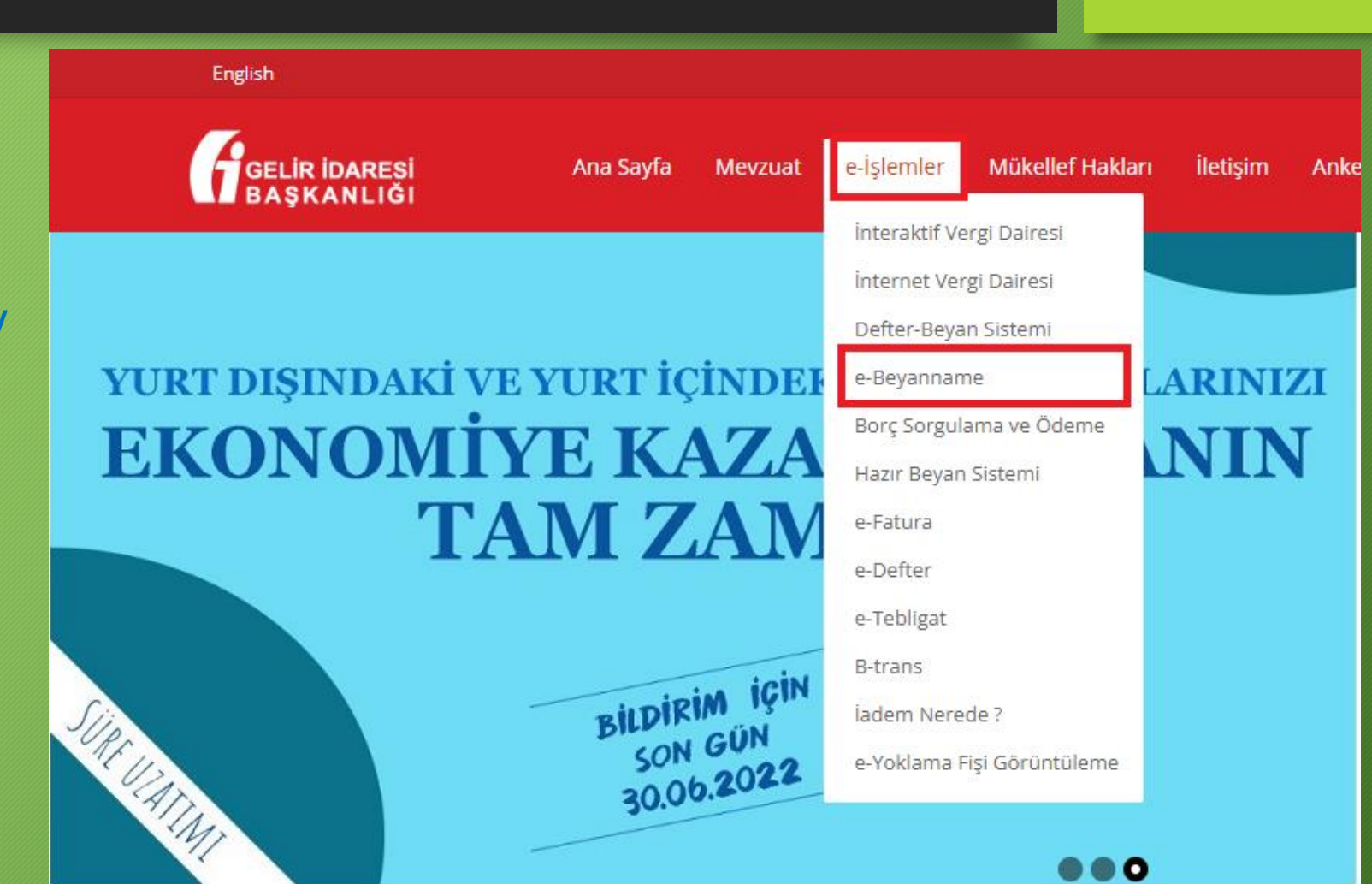

### E-Beyanname Programının Bilgisayar İndirilmesi

Gerekli Programlar altında yer alan Beyanname Düzenleme Programı (BDP) linkine tıklayarak programı bilgisayara indiriyoruz.

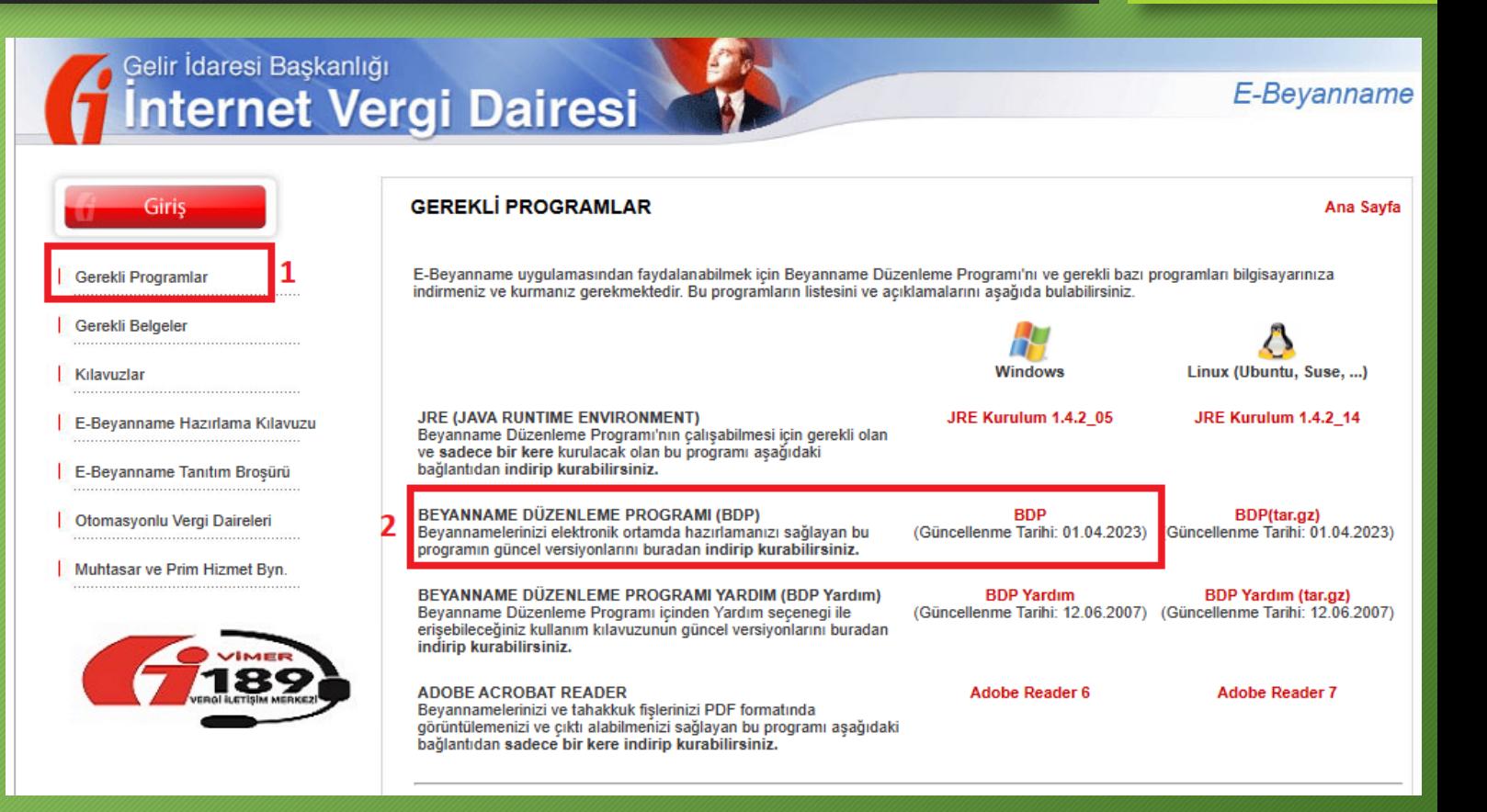

### E-Beyanname Programının Bilgisayar İndirilmesi

Açılan ekrandan «Unzip» butonuna basarak programı çalıştırıyoruz. İşlem bittiğinde ekrana gelen yüklemenin başarılı olduğunda dair uyarıda yer alan «Tamam» butonuna basarak yüklemeyi bitiriyoruz.

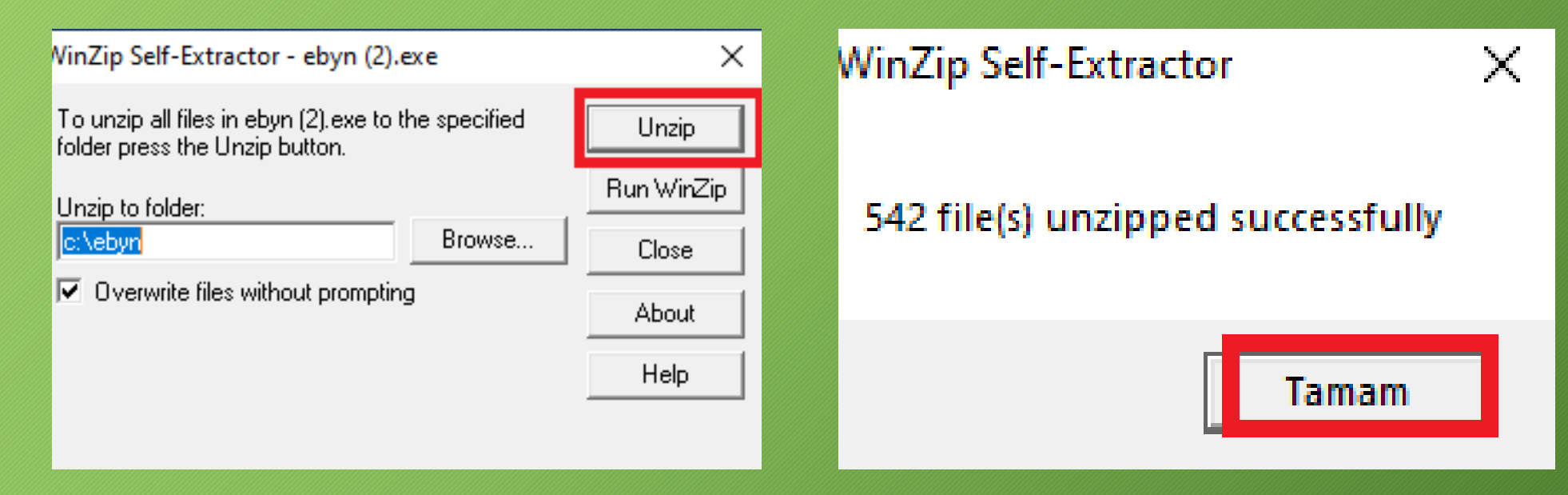

#### e-Beyanname Programının Bilgisayar İndirilmesi

Beyanname Düzenleme Programı bilgisayarımızda C diskinin altında yer alan **«ebyn»** isimli klasörün içerisindedir.

Paketler klasörünün içerisinde oluşturduğumuz paketler saklanmaktadır.

bdp (Windows Toplu İş Dosyası), beyanname oluşturacağımız programı açmak için kullanılmaktadır. Bu dosyayı bilgisayarınızda masaüstüne kısayol olarak ekleyebilirsiniz.

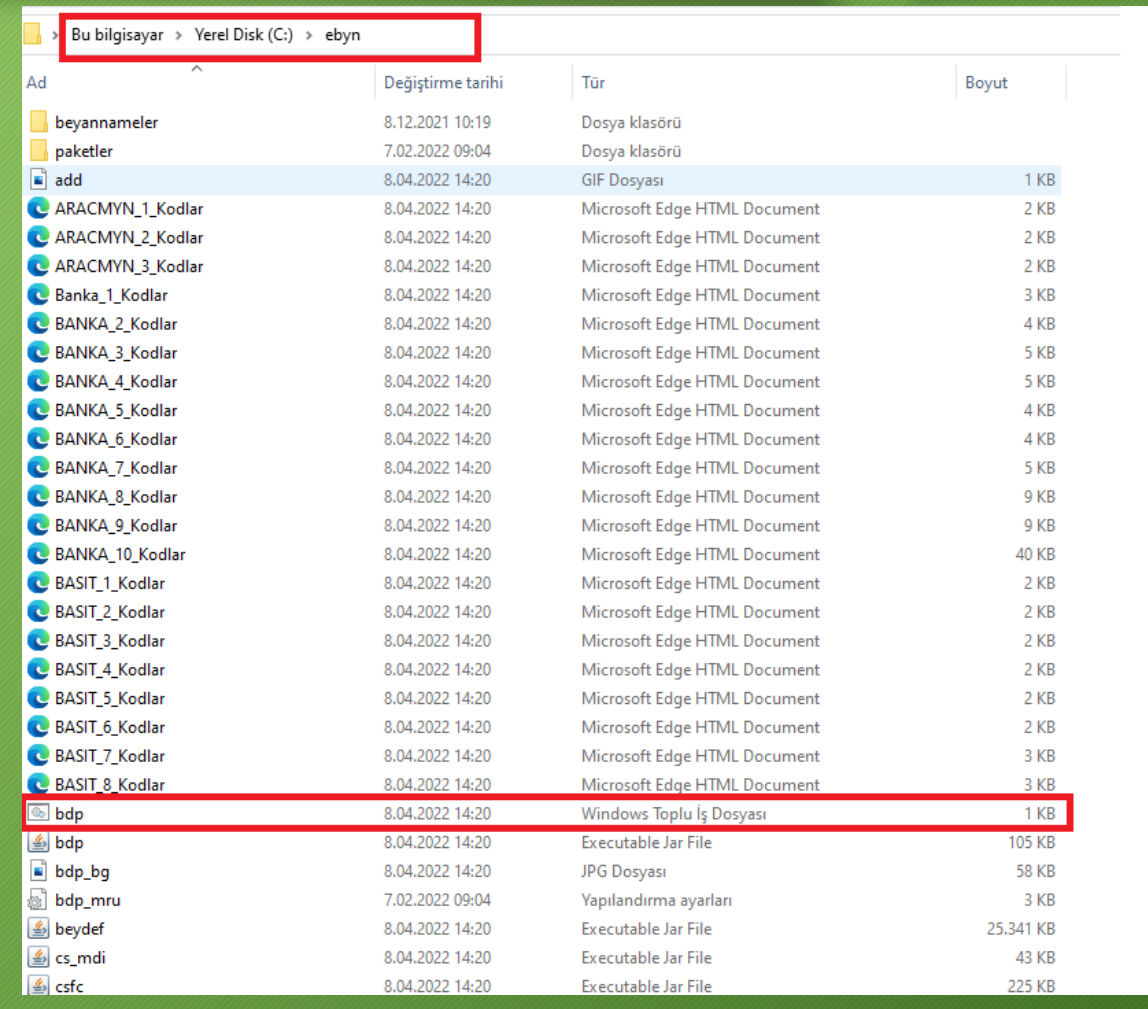

#### Mükellef Bilgilerinin Kaydedilmesi

Beyanname Düzenleme Programında «Kayıtlar» sekmesi altında yer alan mükellef bilgilerini girip kaydetmemiz durumunda, daha sonra yapacağımız beyannamelerde aynı bilgileri devamlı girmek zorunda kalmayız.

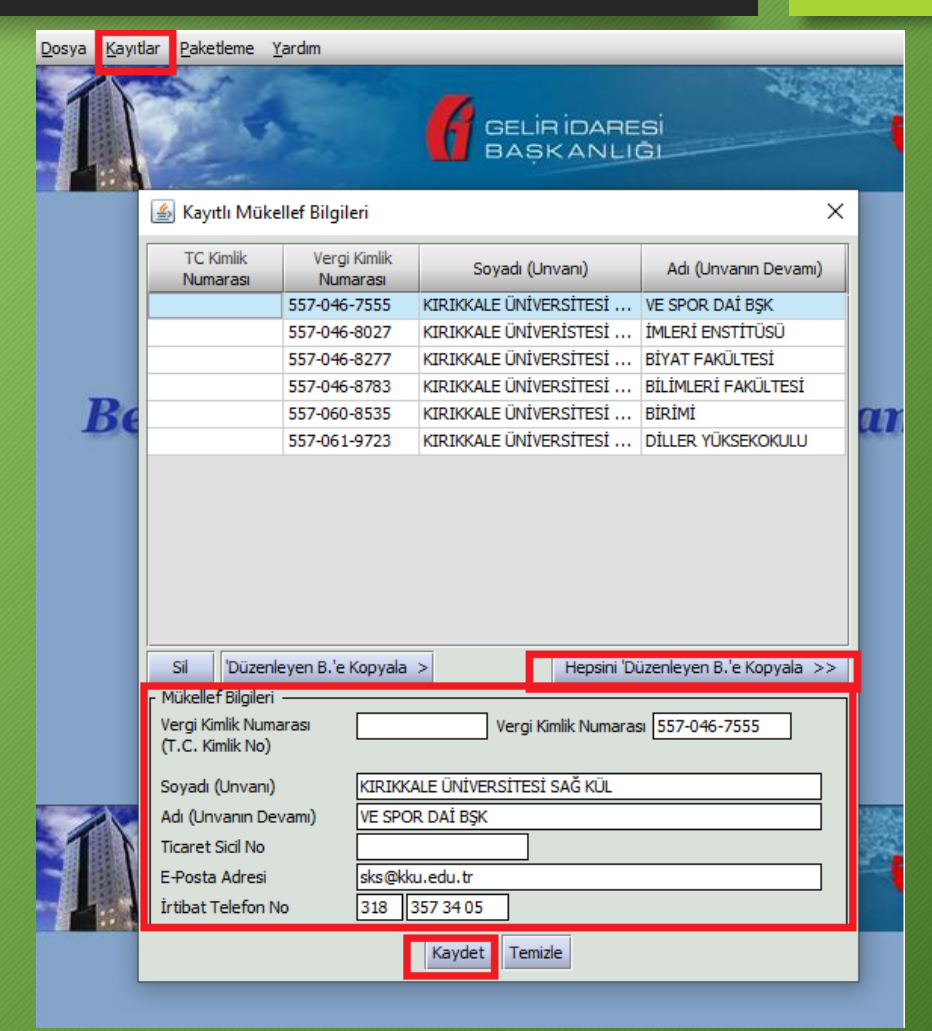

### Öğrenci Sigortalı Bilgilerinin Hazırlanması

Beyanname Düzenleme Programında Sigortalı Çalışan Bilgileri toplu yüklenecekse excel ortamında istenen bilgiler hazırlanıp, Farklı Kaydet seçeneği ile kayıt türü **«Metin (Sekmeyle Ayrılmış)** seçilerek kaydedilir. Bu işlem girmiş olduğumuz bilgileri tekrardan kontrol edebilme imkanı verecektir.

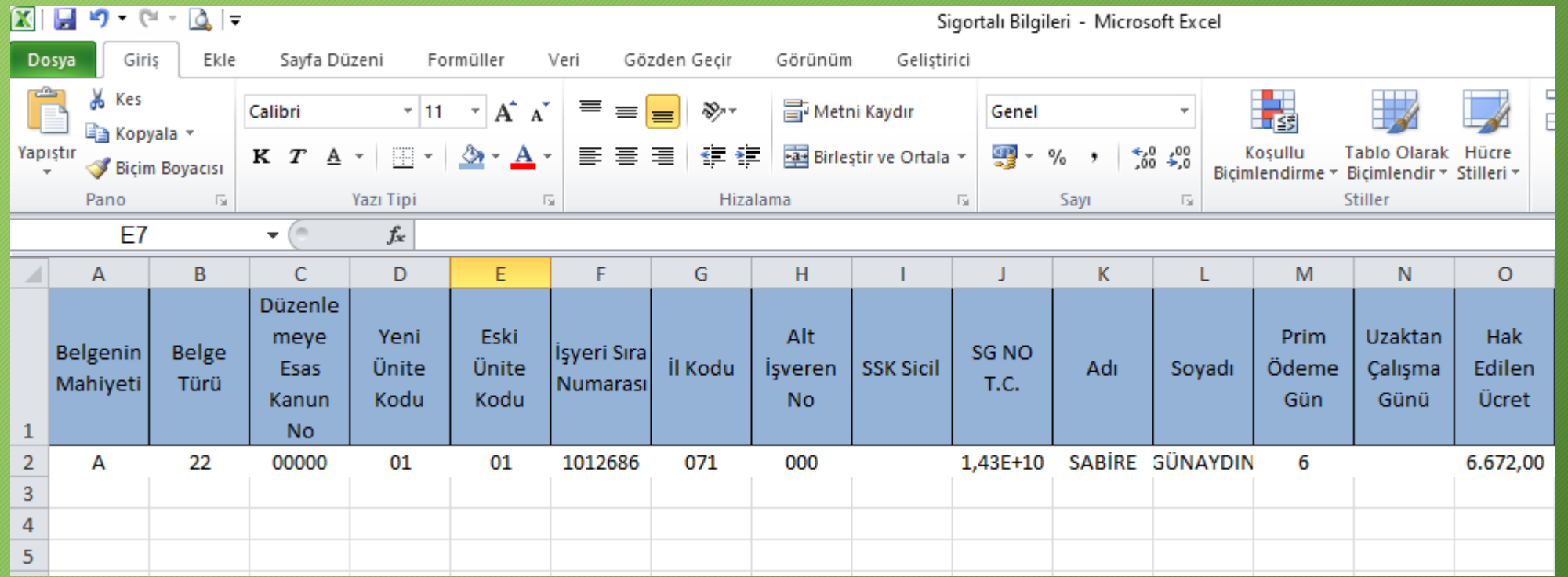

### Öğrenci Sigortalı Bilgilerinin Hazırlanması

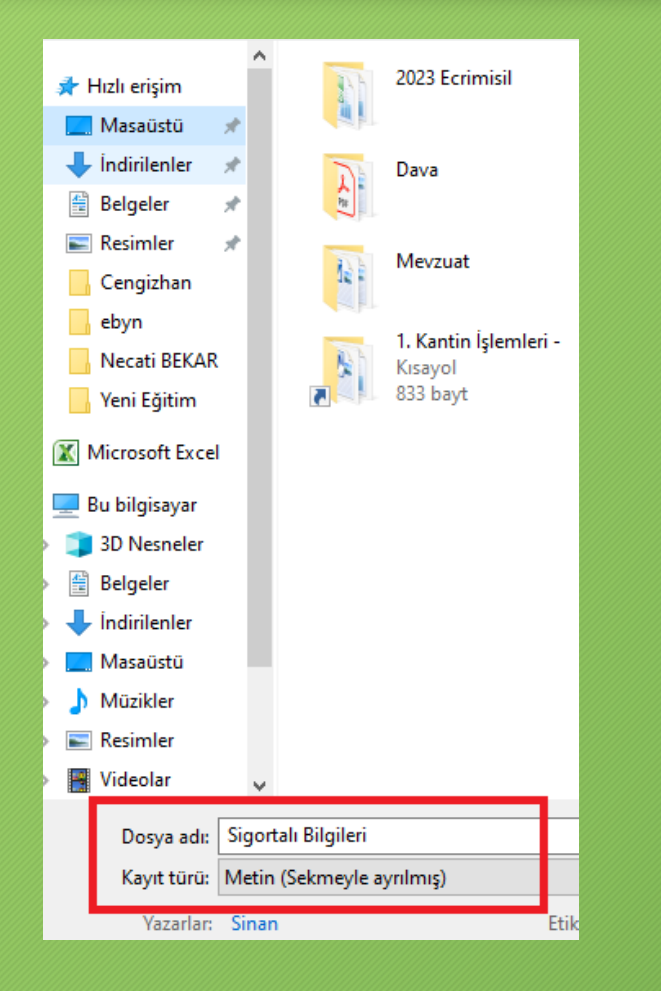

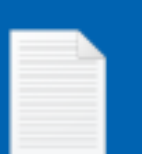

Sigortalı Bilgileri

Dosyayı kaydettiğimiz yerde yandaki görüntüde görüleceği üzere txt. formatında dosya oluşacaktır.

Bu format dışında yapılan yüklemeler sistem tarafından kabul edilmeyecektir.

## Muhtasar ve Prim Hizmet Beyannamesi Düzenlenmesi

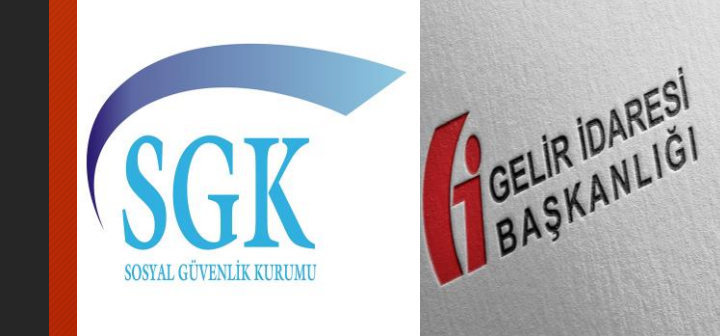

#### Beyanname Düzenleme Aşamaları

1 BDP Programı Aracılığı İle Beyannamenin Hazırlanması

2 Hazırlanan Beyannamenin Paketlenmesi İşlemi

3 Paketlenen Beyannamenin e-beyanname sistemine yüklenmesi

#### Bdp dosyasına tıklayarak beyanname düzenleme programı açılır.

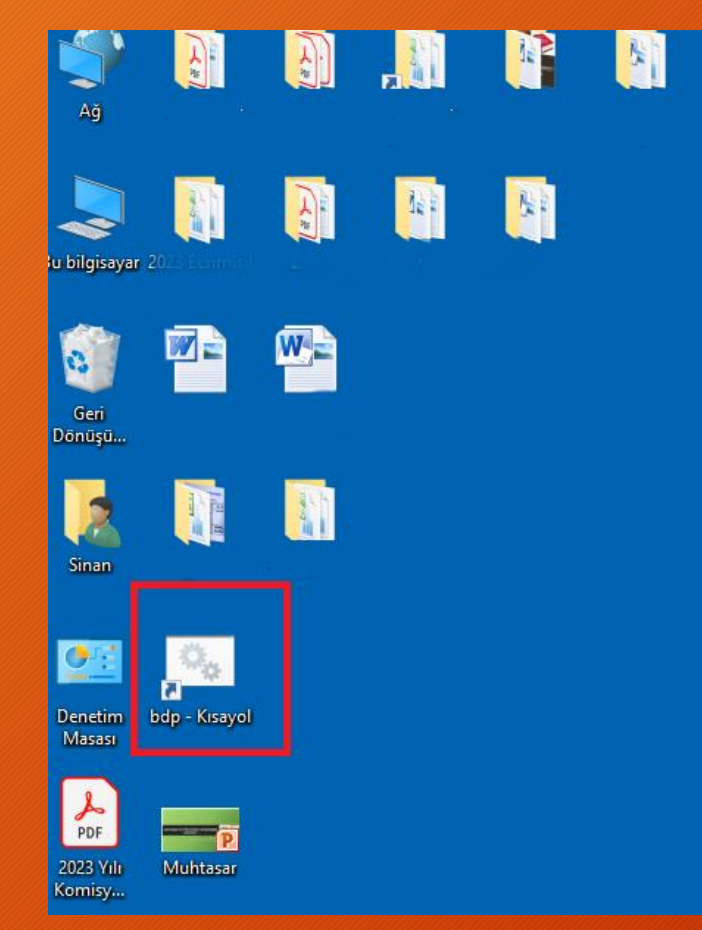

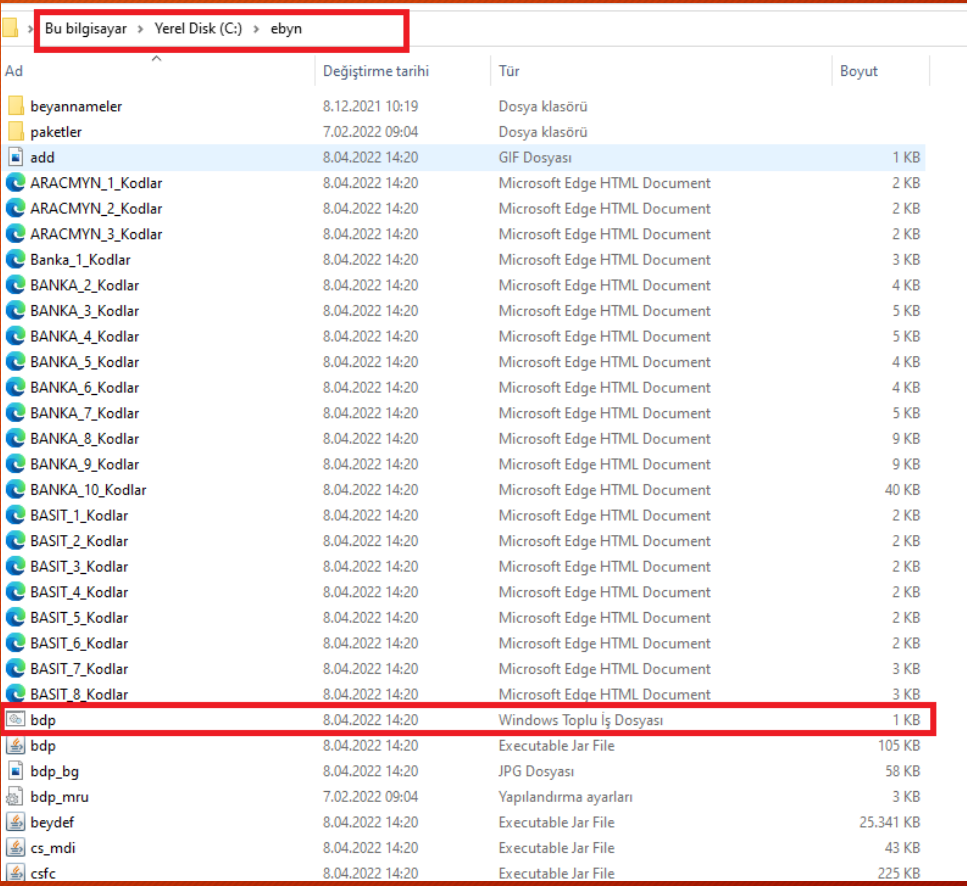

#### Beyanname düzenleme programının ana ekranı açılır.

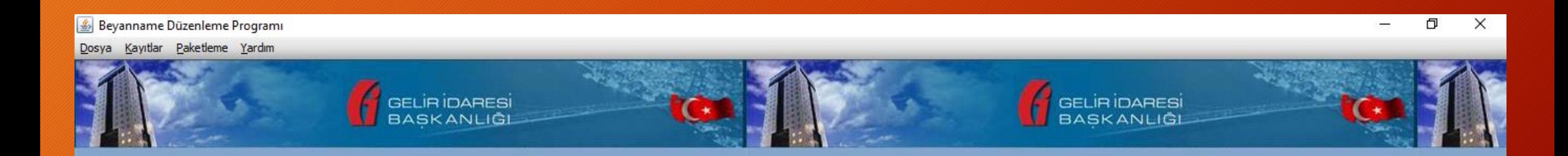

#### e-Beyanname **Beyanname Düzenleme Programı**

#### e-Beyanname **Beyanname Düzenleme Programı**

Ber

#### Dosya – Yeni sekmesine tıklanarak beyanname tipinin seçileceği ekran açılır. Açılan bu ekrandan «Muhtasar ve Prim Hizmet Beyannamesi-1003A» seçilir.

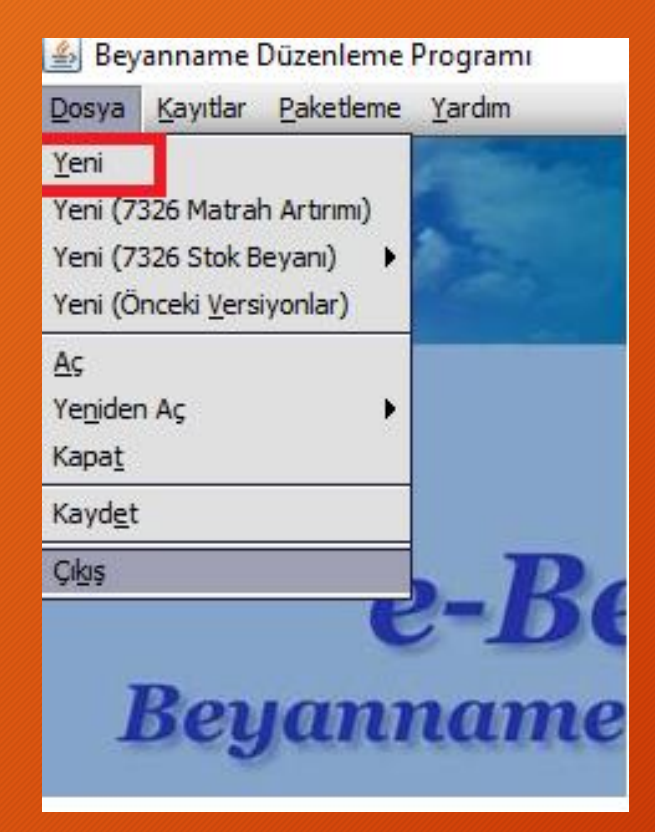

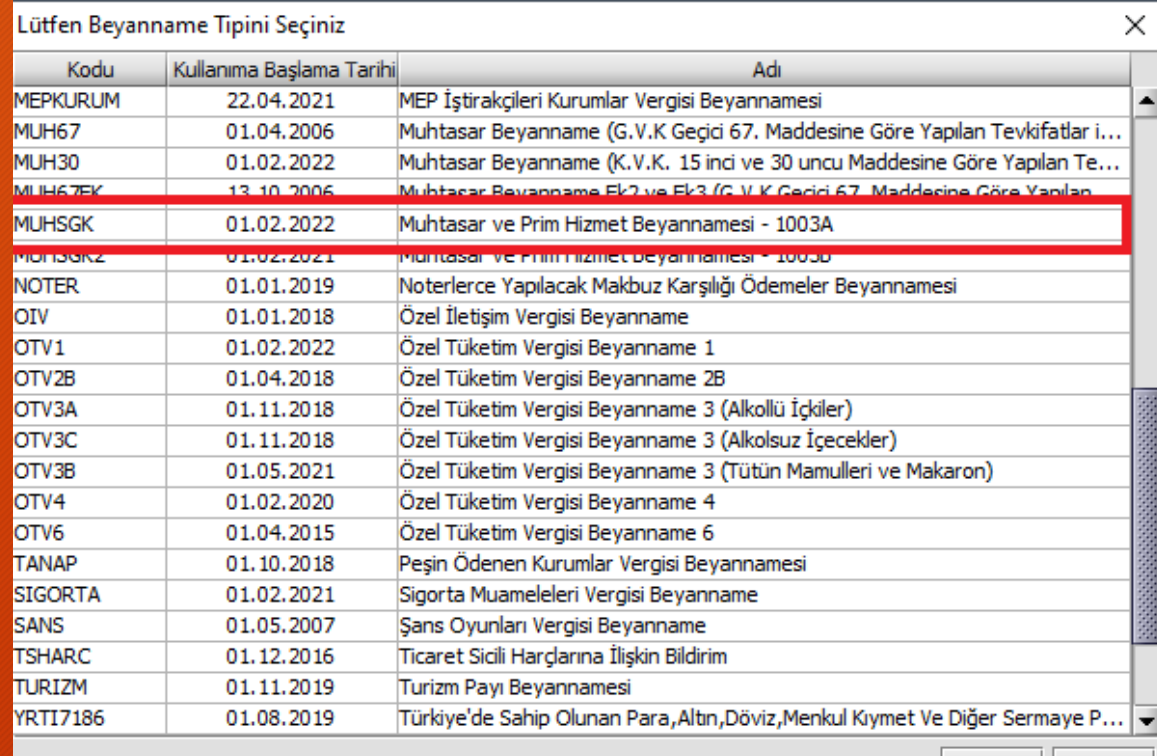

#### Beyanname düzenlenme işlemi 7 ayrı bölümden oluşmaktadır.

- 1. Genel Bilgiler
- 2. Vergiye Tabi İşlemler
- 3. Ödemeler
- 4. Vergi Bildirimi
- 5. SGK Bildirimleri
- 6. Düzenleme Bilgileri
- 7. Ekler (İşyeri Bilgileri)

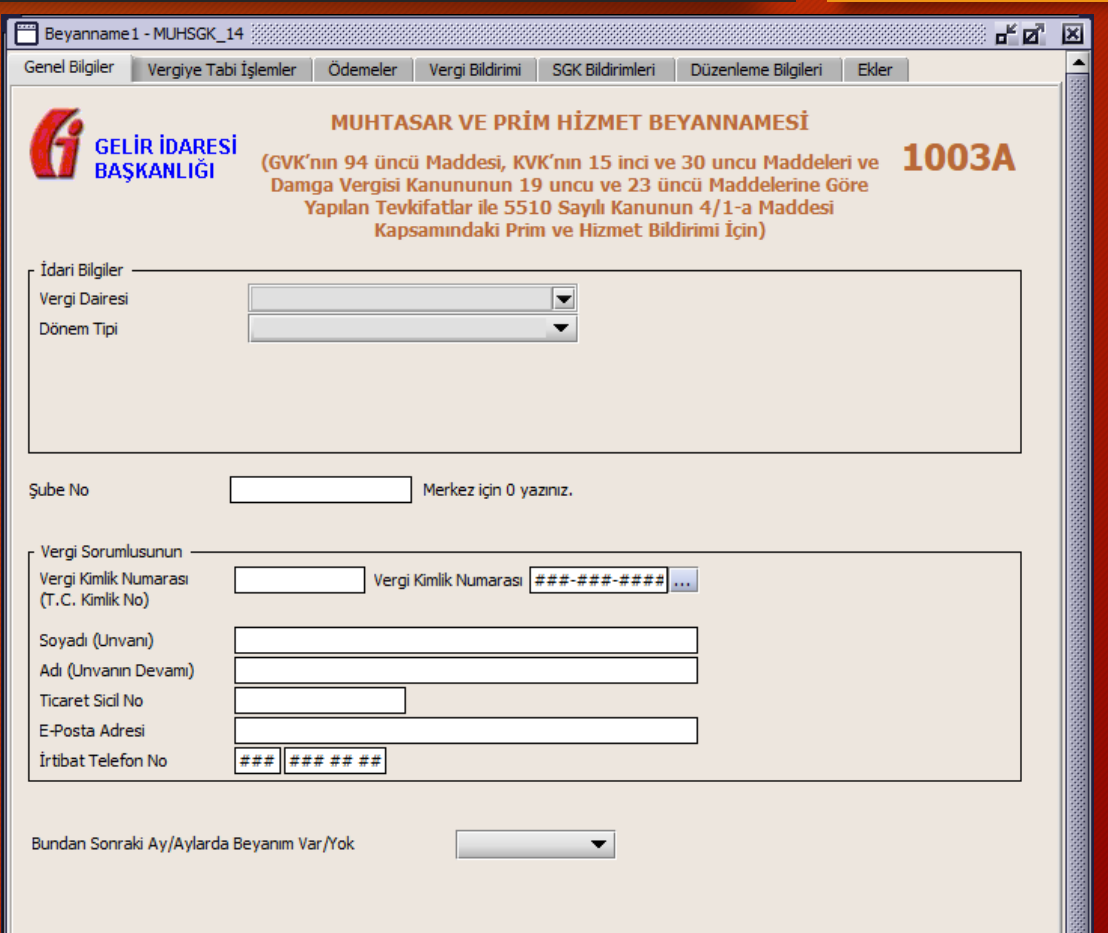

### Beyanname Düzenlenmesi – Genel Bilgiler

#### Genel Bilgiler bölümü 4 ayrı kısımdan oluşmaktadır.

- 1. İdari Bilgiler
- 2. Şube No
- 3. Vergi Sorumlusu
- 4. Sonraki Aylar Beyanname Durumu

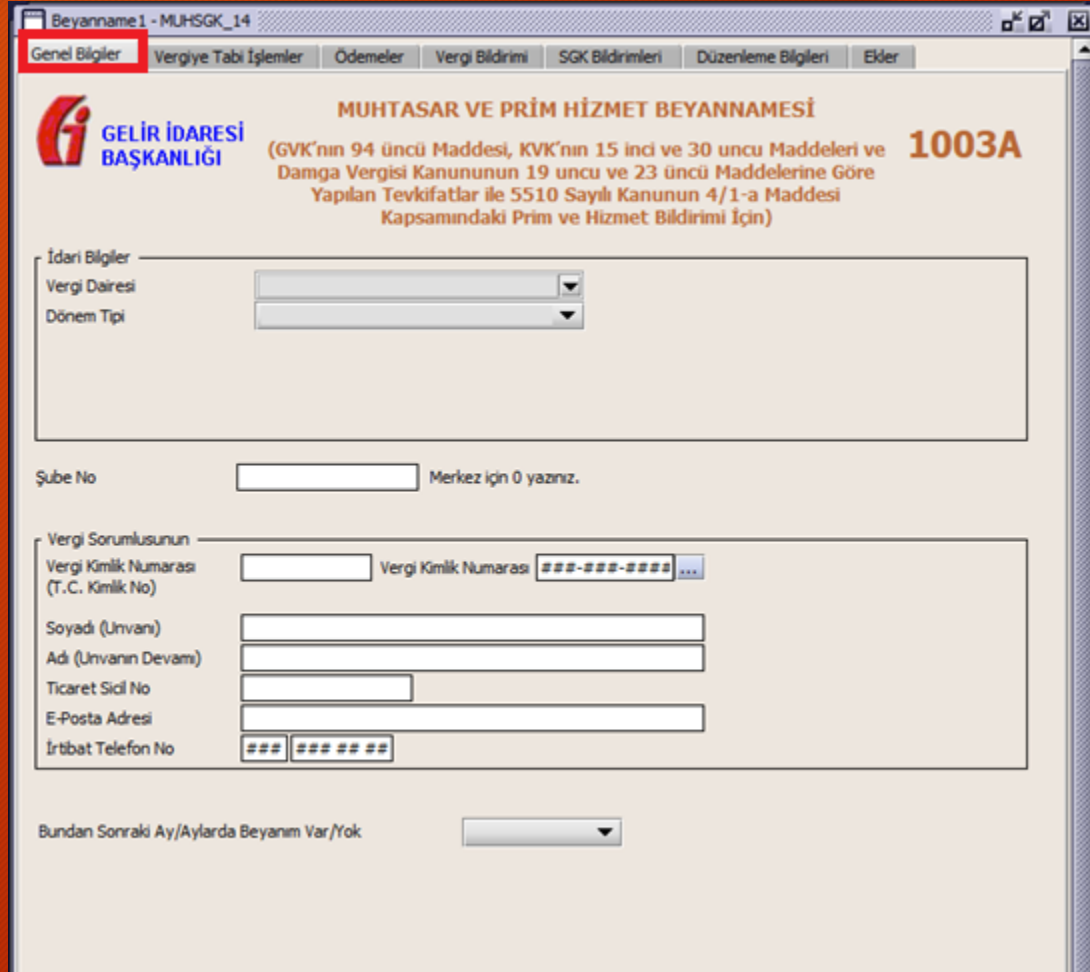

### Beyanname Düzenlenmesi – Genel Bilgiler İdari Bilgiler

- 1. Vergi Dairesi: Bağlı olunan vergi dairesi seçilir
- 2. Dönem Tipi: Aylık olarak seçilir.
- 3. Ay: Beyanname verilecek ay seçilir.
- 4. Yıl: Beyanname verilecek yıl seçilir.

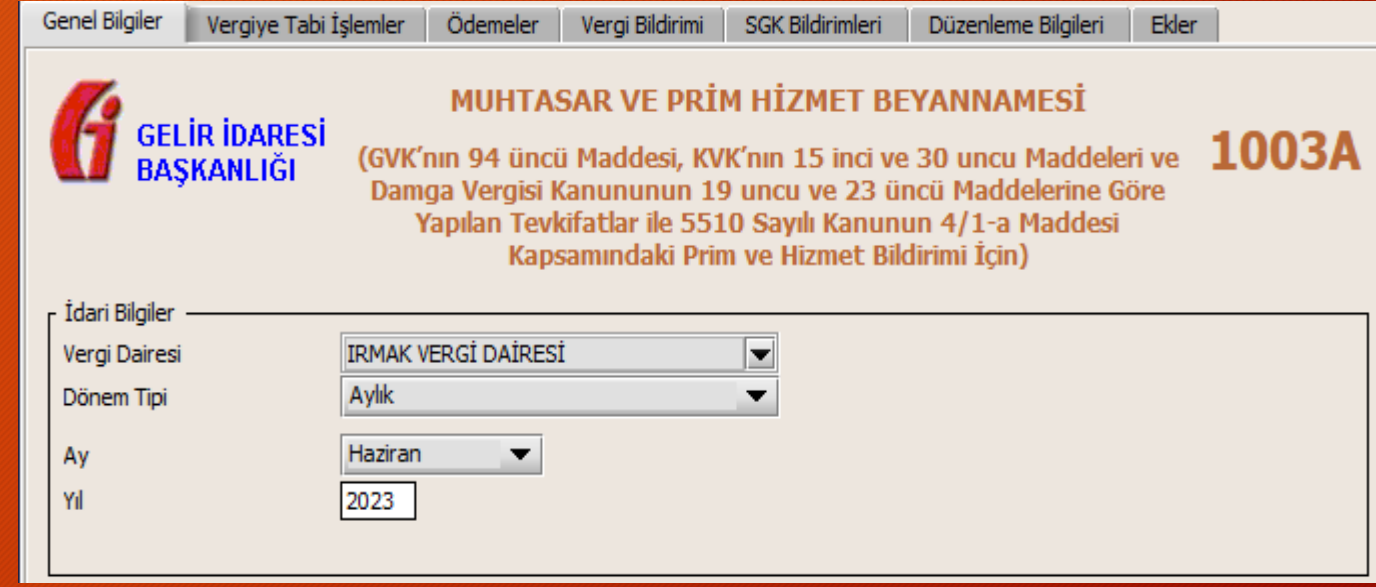

### Beyanname Düzenlenmesi – Genel Bilgiler Şube No

#### Şube No kısmına Merkez olduğumuz için «0» yazıyoruz.

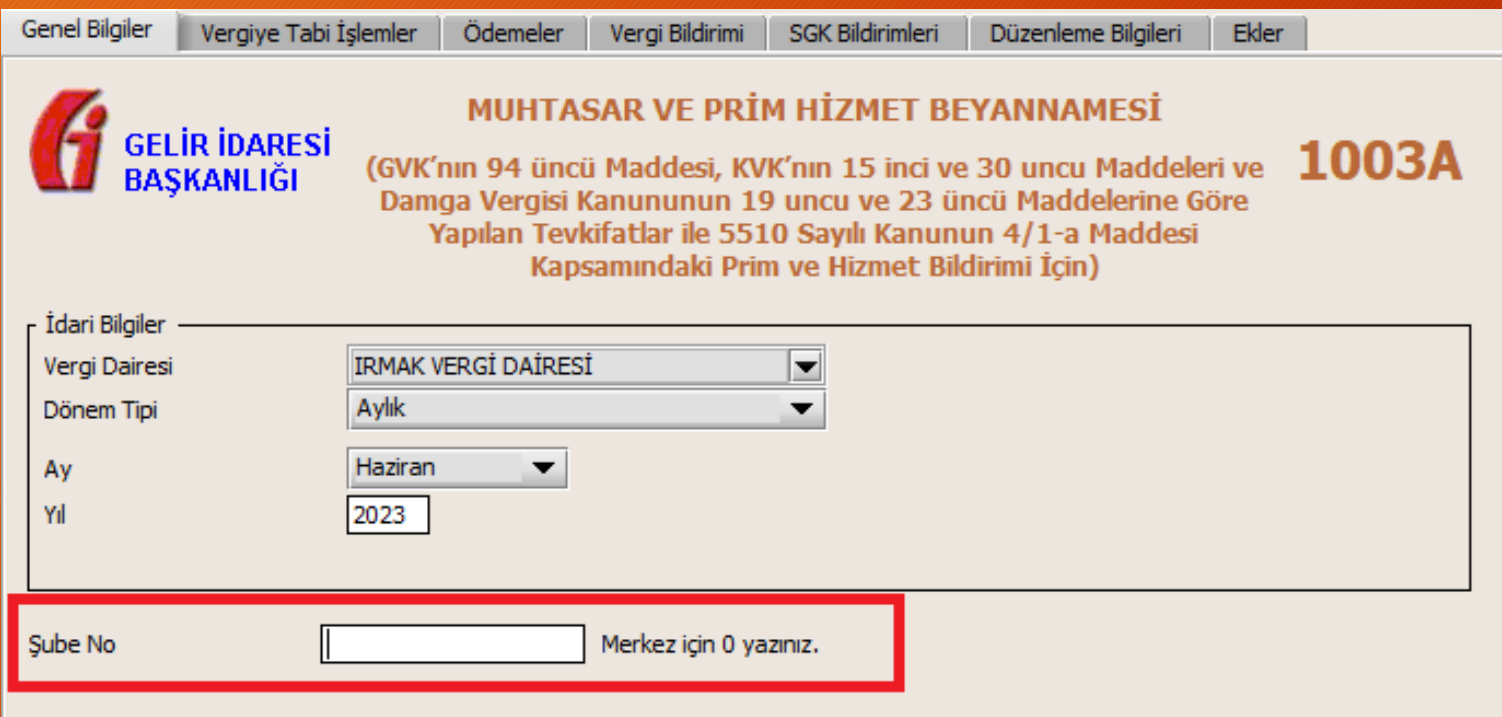

### Beyanname Düzenlenmesi – Genel Bilgiler Vergi Sorumlusu

- 1. Vergi Kimlik Numarası: Birimin vergi kimlik numarası yazılır
- 2. Soyadı: Birimin adı yazılır
- 3. Adı: Birim adının devamı yazılır
- 4. E-Posta Adresi: Birimin e-posta adresi yazılır.
- 5. İrtibat Telefon No: Birimin telefon numarası yazılır.

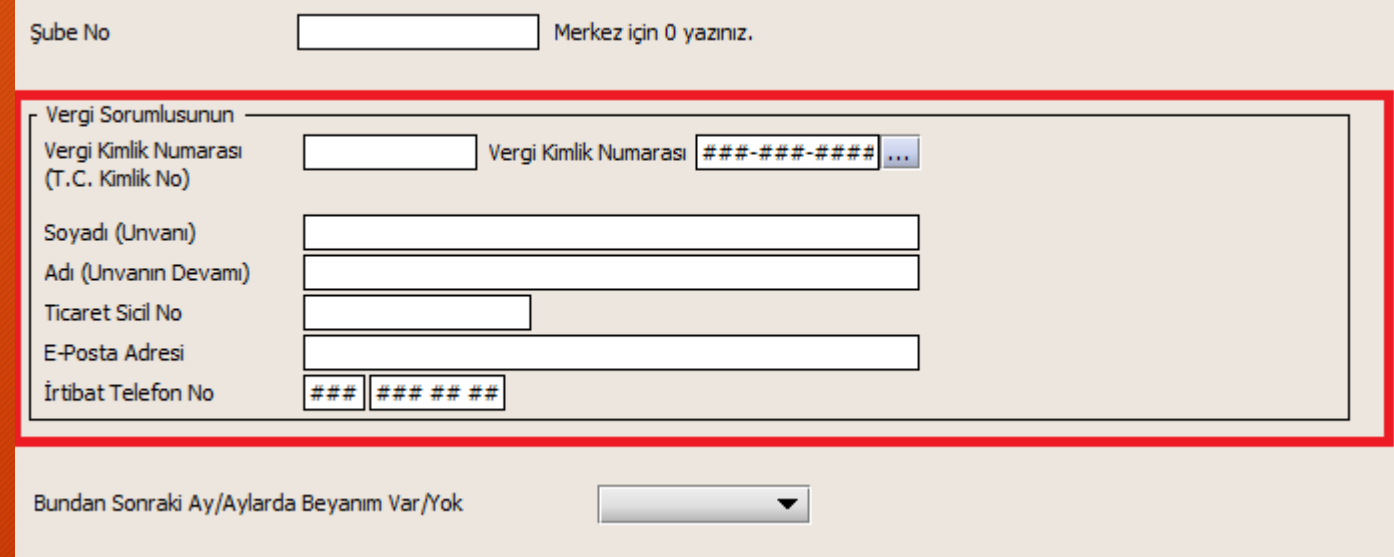

Eğer mükellefiyet bilgileri önceden kayıtlı ise vergi kimlik numarasını yazdıktan sonra yanındaki üç nokta bulunan butona basarsak bilgiler otomatik olarak gelecektir.

### Beyanname Düzenlenmesi – Genel Bilgiler Sonraki Aylarda Beyan

Bir sonraki ay yeniden beyanname vereceksek «Evet» seçeneğini, bir sonraki ay beyanname vermeyeceksek «Hayır» seçeneğini işaretliyoruz.

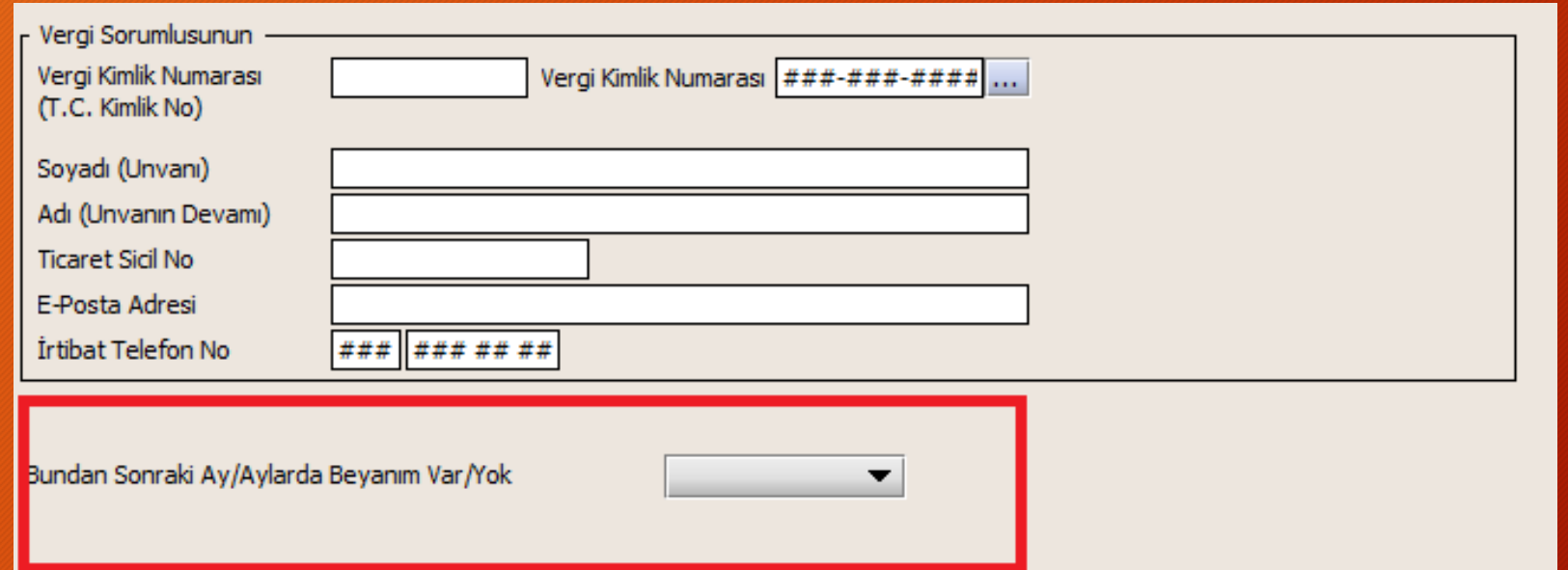

### Beyanname Düzenlenmesi-Vergiye Tabi İşlemler

- Bu bölüm, kişilerden yapılan kesintilerin bildirildiği bölümdür.
- 012 kodu ile gelir vergisi kesintileri
- 302 kodu ile damga vergisi kesintileri bildirilir.
- **Stajyer öğrencilerde herhangi bir ödeme işlemi yapılmadığından bu bölüm boş bırakacaktır.**

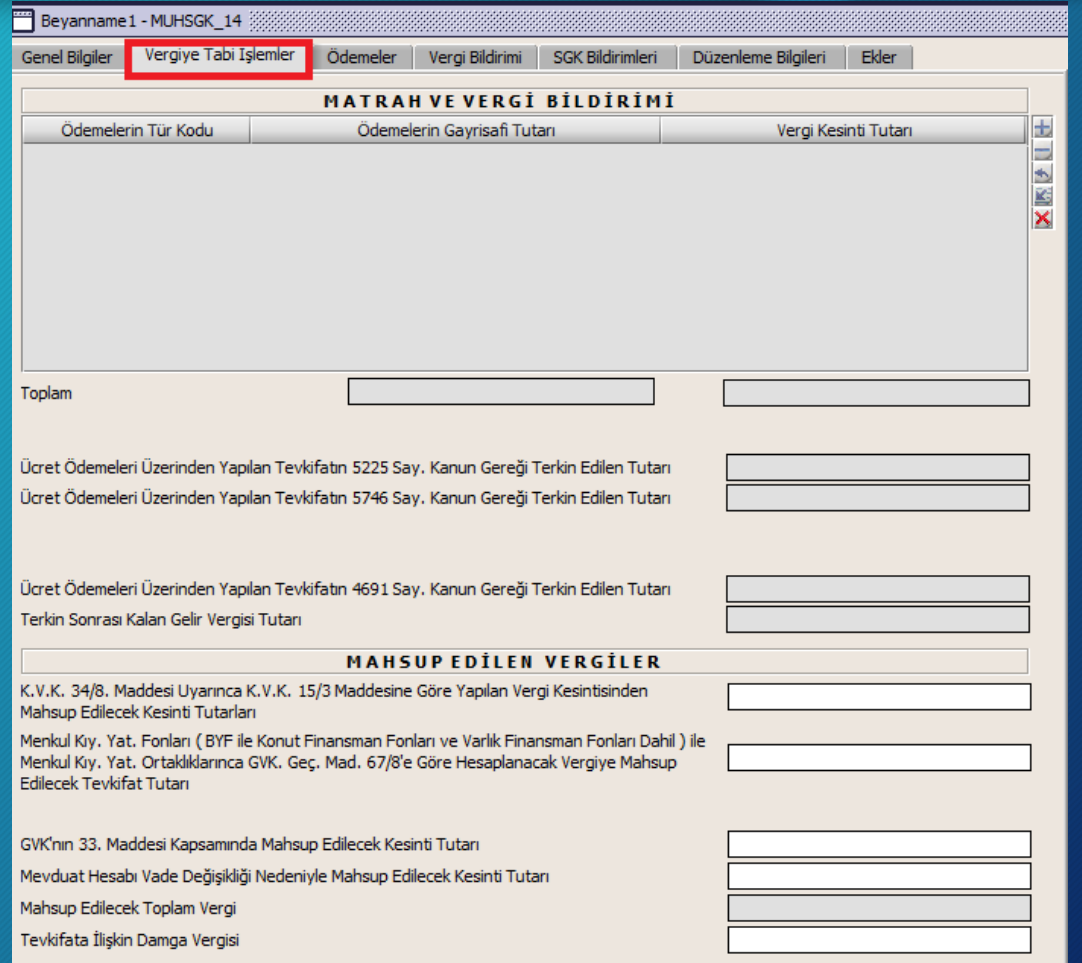

#### Beyanname Düzenlenmesi - Ödemeler

Bu bölüm, ücret ve ücret sayılan ödemeler dışında yapılan kesintilerin bildirildiği bölümdür.

*!!! Stajyer öğrencilerde bu bölüm boş bırakacaktır.*

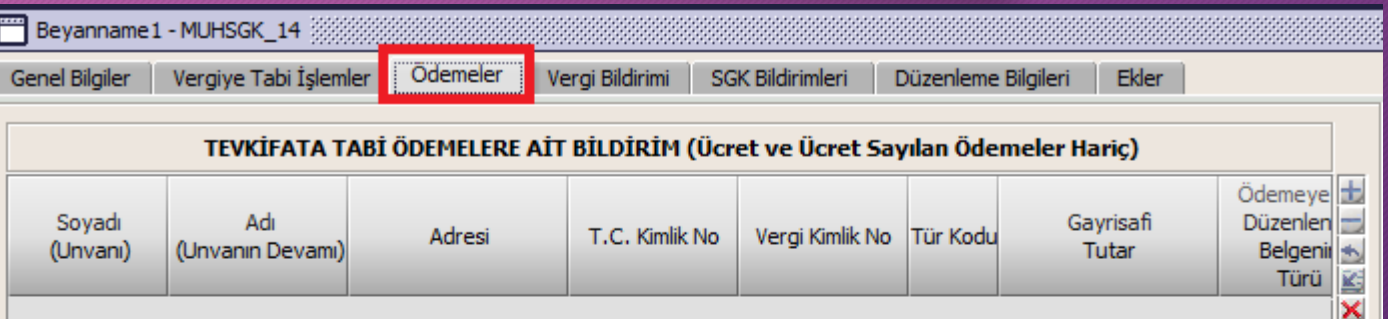

#### Beyanname Düzenlenmesi-Vergi Bildirimi

#### Bu bölüm, kişilerden yapılan kesintilerin matrahlarının bildirildiği bölümdür.

**!!! Stajyer öğrencilerden herhangi bir kesinti yapılmadığından bu bölüm boş bırakacaktır.**

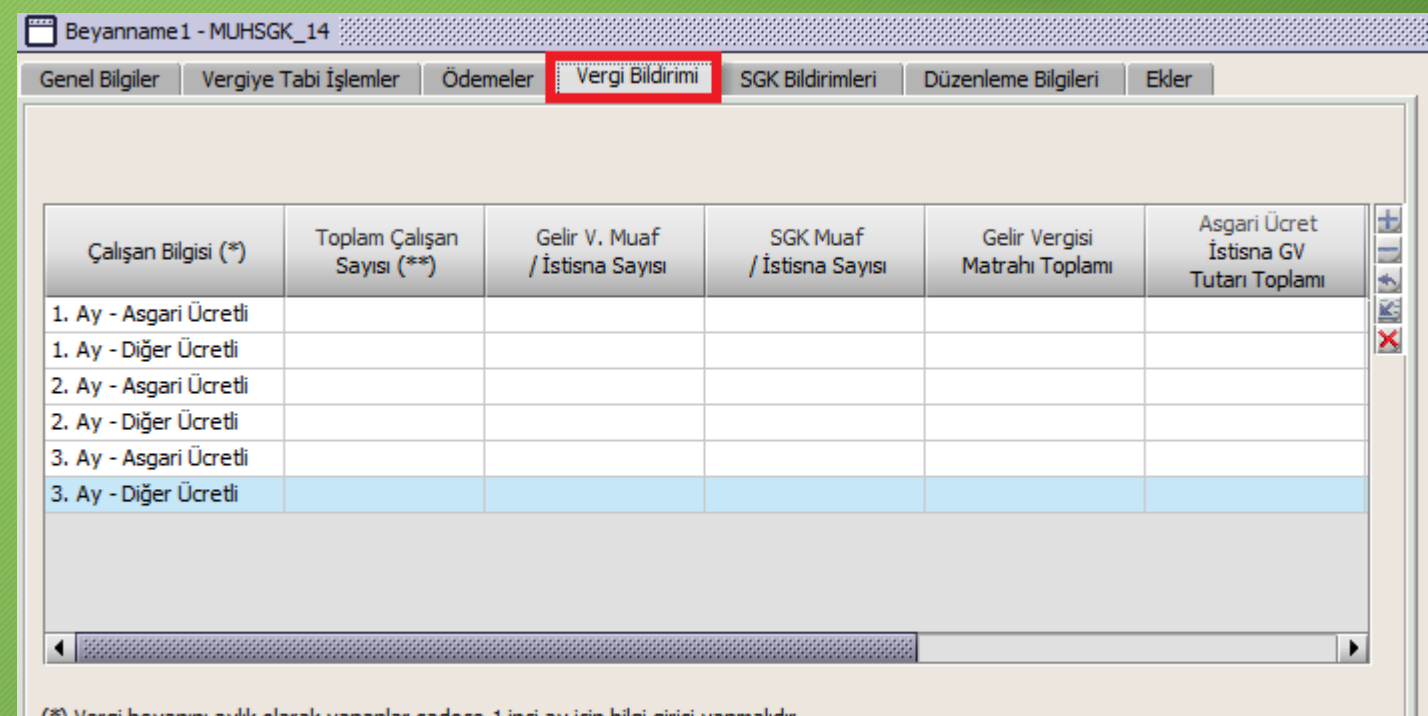

. (\*) Vergi beyanını aylık olarak yapanlar sadece 1 inci ay için bilgi girişi yapmalıdır)

(\*\*) Gelir vergisi muaf/istisna ve SGK muaf istisna dahil toplam çalışan sayısı bildirilmelidir.

(\*\*\*) Asgari Ücret İstisna GV Tutarı Toplamı haric,

**Bu bölüm, kişilerin prim ödeme gün sayılarının, hak edilen ücretin ve yapılan kesintilerin girildiği bölümdür.**

**!!! «Aşağıdaki kutucuk sadece düzeltme beyannamelerinde işaretlenmelidir» yazan alandaki kutucuk düzeltme işlemi yapılmadığı müddetçe kesinlikle işaretlenmemelidir.**

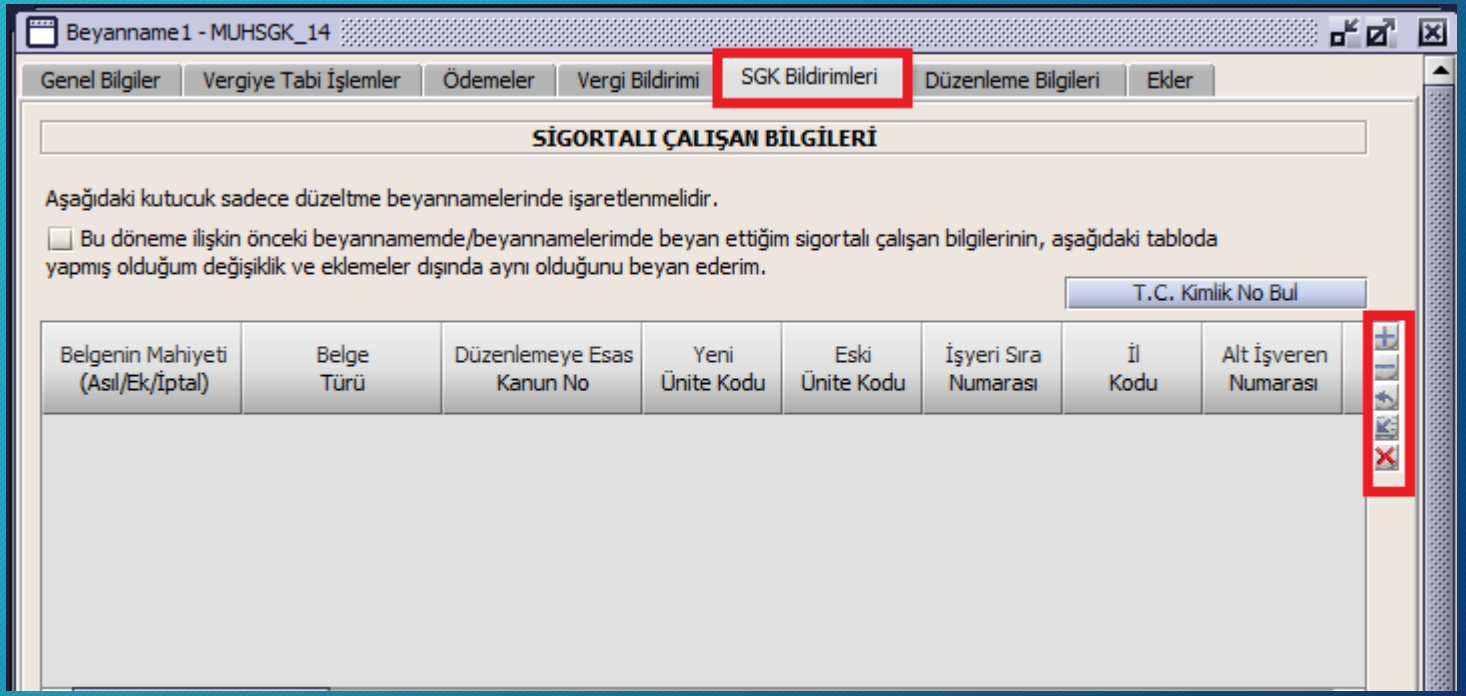

- 
- 
- 
- 4. Yeni Ünite Kodu : 01 yazılır. (2 hane)
- 5. Eski Ünite Kodu : 01 yazılır. (2 hane)
- 
- 
- 8. Alt İşveren Numarası : 200 yazılır.
- 
- 
- 
- 
- 
- 1. Belgenin Mahiyeti : Asıl (A), Ek (E) ve İptal (I) seçeneklerinden biri seçilir.
- 2. Belge Türü : Primlerin bildirileceği belge türü seçilir. (7,42,22,43)
- 3. Düzenlemeye Esas Kanun No : 00000 Kanun türü yoktur seçeneği seçilir.
	-
	-
- 6. İşyeri Sıra Numarası : İşyerinin tescil işlemindeki dosya kodu yazılır. (7 hane)
- 7. İl Kodu : İşyerinin tescil işlemindeki il kodu yazılır. (3 hane-071)
	-
- 9. SSK Sicil : Bu kısım boş bırakılır.
- 10. SG No : Çalışan kişinin TC Kimlik Numarası yazılır.
- 11. Adı : Kişinin adı nüfus kayıtlarında yer aldığı şekilde yazılır.
- 12. Soyadı : Kişinin soyadı nüfus kayıtlarında yer aldığı şekilde yazılır.
- 13. Prim Ödeme Günü : Çalışan kişi için prim ödemesi yapılacak gün sayısı yazılır.

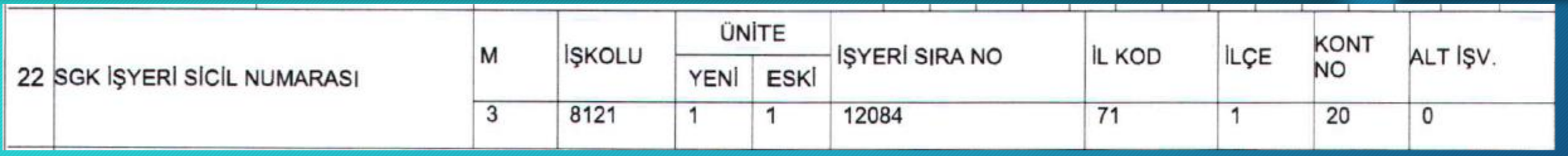

SGK bildirimleri kapsamında istenen işyeri tescil bilgileri işe giriş bildirgesi veya işten ayrılış bildirgesinin alt kısmında yer almaktadır.

- **Yeni Ünite Kodu :** 1 yazan değer 2 haneli olarak işleme alınır. (01)
- **Eski Ünite Kodu :** 1 yazan değer 2 haneli olarak işleme alınır. (01)
- **İşyeri Sıra Numarası :** 12084 yazan değer 7 haneli olarak işleme alınır. (0012084)
- **İl Kodu :** 71 yazan değer 3 haneli olarak işleme alınır. (071)
- **Alt İşveren Numarası :** 0 yazan değer 3 haneli olarak işleme alınır. (000)

- 
- 
- 16. Prim, İkramiye, İstihkak : Bu kısım boş bırakılacaktır.
- 
- 
- 
- 
- 
- 
- 
- 
- 
- 
- 14. Uzaktan Çalışma Gün : Bu kısım boş bırakılacaktır.
- 15. Hak Edilen Ücret : Prim gün sayısı ile günlük ücretin çarpımı sonucu elde edilecek tutar yazılır.
	-
- 17. İşe Giriş Gün : Beyanname verilen ay içerisinde işe giriş yapıldıysa işe giriş günü yazılır. (2 hane)
- 18. İşe Giriş Ay : Beyanname verilen ay içerisinde işe giriş yapıldıysa işe giriş ayı yazılır. (2 hane)
- 19. İşten Çıkış Gün : Beyanname verilen ay içerisinde çıkış yapıldıysa işten çıkış günü yazılır. (2 hane)
- 20. İşten Çıkış Ay : Beyanname verilen ay içerisinde çıkış yapıldıysa işten çıkış ayı yazılır. (2 hane)
- 21. İşten Çıkış Nedeni : İşten Çıkış nedeni yazılır. (22-Diğer Nedenler)
- 22. Eksik Gün Sayısı : Eksik çalışma varsa gün sayısı yazılır. (devamsızlık-rapor vb.)
- 23. Eksik Gün Nedeni : Eksik gün nedeni yazılır. (01- İstirahat, 07-Puantaj Kayıtları vb.)
- 24. Meslek Kodu : Tescil işleminde seçilen meslek kodu yazılır. (9901.02 Stajyer)
- 25. İstirahat Süresinde Çalışmamıştır : İstirahatli olduğu dönemde çalışma olmadıysa Evet seçeneği seçilir.
- 26. Tahakkuk Nedeni : Tahakkuk düzenlenme nedeni seçilir. (A- Yasal süresinde verilme)

- 
- 
- 29. Gelir Vergisinden Muaf mı? : Evet seçeneği seçilir.
- 
- 31. Gelir Vergisi Engellilik Oranı : Bu kısım boş bırakılır.
- 
- 33. Asgari Ücret İstisna GV Tutarı : Matrah olmadığından 0,00 yazılır
- 
- 
- 
- 27. Hizmet Dönem Ay : Beyannamenin hangi aya ait olduğu yazılır. (2 hane)
- 28. Hizmet Dönem Yıl : Beyannamenin hangi yıla ait olduğu yazılır. (4 hane)
	-
- 30. Gelir Vergisi Matrahı : Matrah olmadığından 0,00 yazılır
	-
- 32. Hesaplanan Gelir Vergisi : Gelir vergisi matrahı olmadığından 0,00 yazılır
	-
- 34. Gelir Vergisi Kesintisi : Matrah olmadığından 0,00 yazılır
- 35. Asgari Ücret İstisna DV Tutarı : Matrah olmadığından 0,00 yazılır
- 36. Damga Vergisi Kesintisi : Damga Vergisi kesilmediğinden 0,00 yazılır.

### Beyanname Düzenlenmesi – Düzenleme Bilgileri

- 1. Vergi Kimlik Numarası: Birimin vergi kimlik numarası yazılır
- 2. Soyadı: Birimin adı yazılır
- 3. Adı: Birim adının devamı yazılır
- 4. E-Posta Adresi: Birimin e-posta adresi yazılır.
- 5. İrtibat Telefon No: Birimin telefon numarası yazılır.

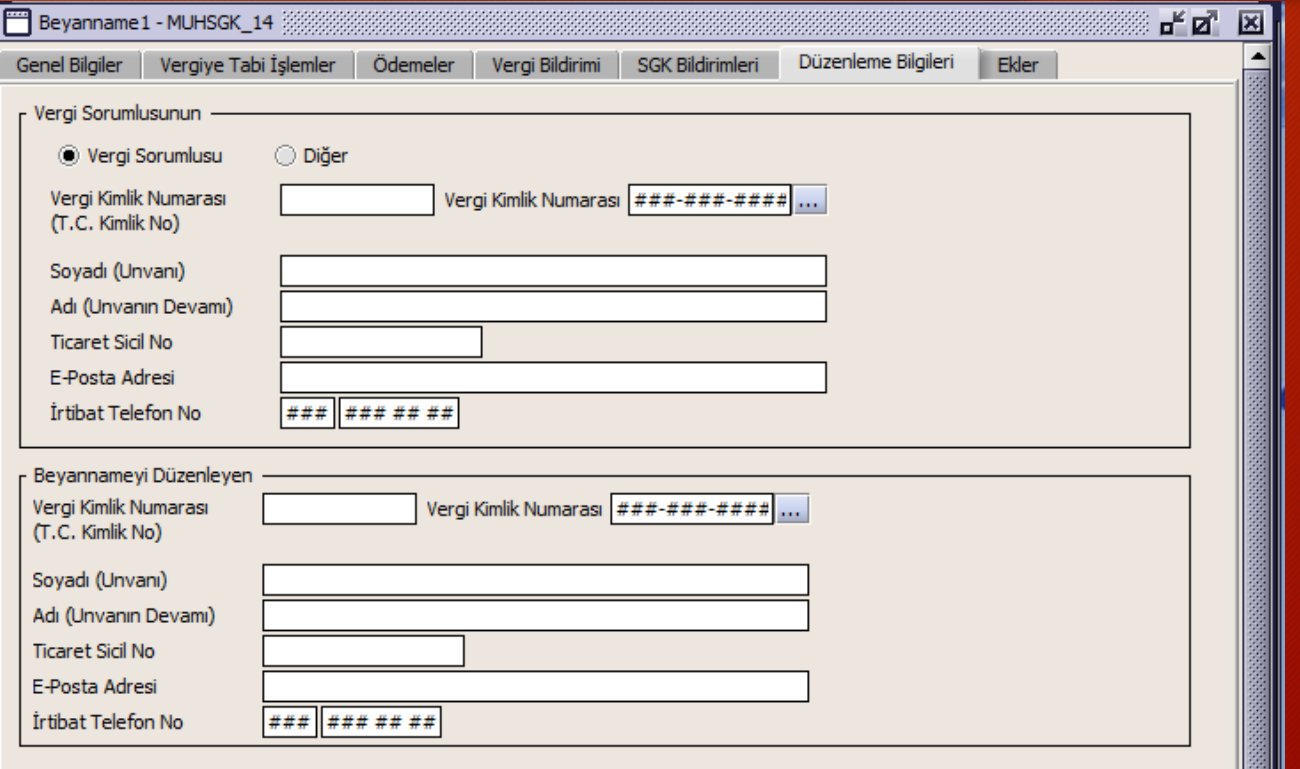

Eğer mükellefiyet bilgileri önceden kayıtlı ise vergi kimlik numarasını yazdıktan sonra yanındaki üç nokta bulunan butona basarsak bilgiler otomatik olarak gelecektir.

#### Beyanname Düzenlenmesi – Ekler (İşyeri Bilgileri)

- 1. İşyeri Türü: Merkez olarak seçilir.
- 2. İşyeri Şube Kodu: 2 yazılır.
- 3. İşyeri/Ticaret Sicil Numarası: 16 tane 9 yazılır.
- 4. Ticaret Sicil Müdürlüğü: Diğer seçeneği seçilir.
- 5. İşyeri/Şube Faaliyet Kodu: Vergi Dairesine bildirilen kod yazılır. (854201)
- 6. İşyeri/Şube Adı: Birim ismi yazılır.
- 7. İşyeri/Şube Adres No: Birimin adresinin numara olarak karşılığı yazılır.
- 8. İşyeri/Şube Mülkiyet Durumu: Mal sahibi seçeneği seçilir.

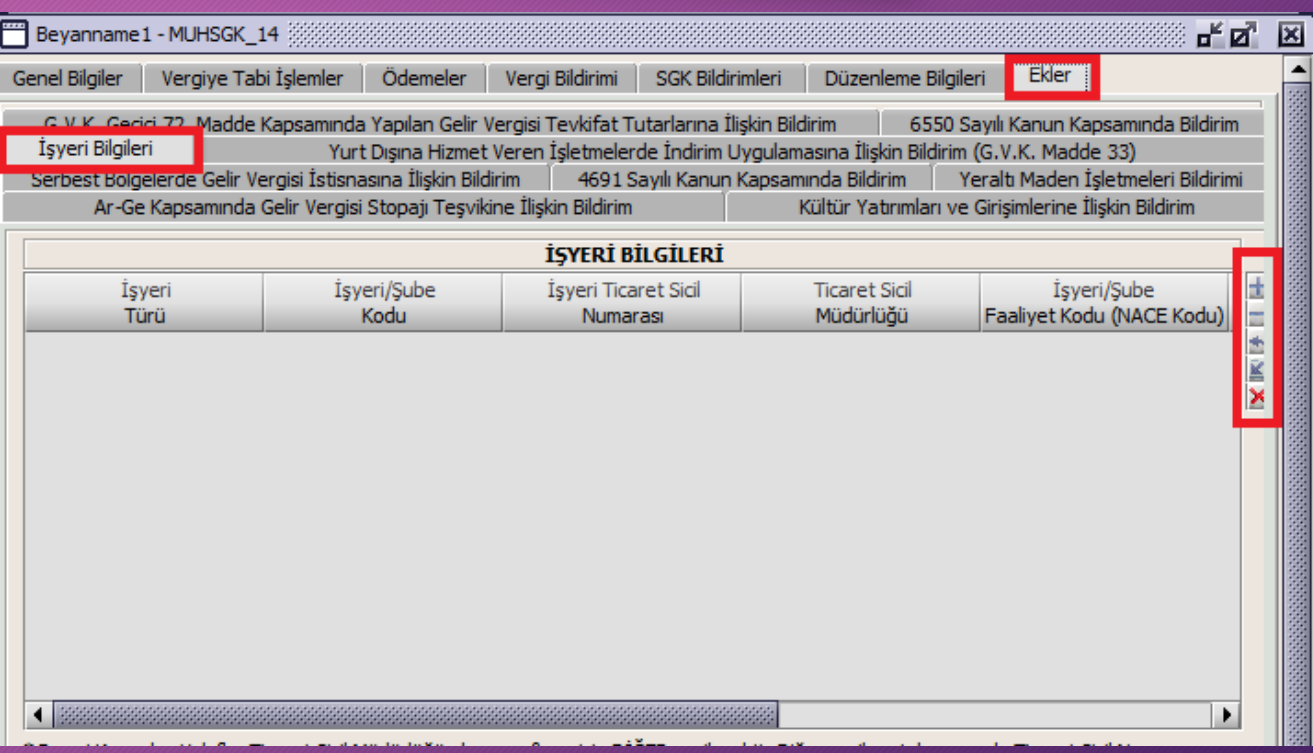

### Beyanname Düzenlenmesi - Kaydetme

- Dosya sekmesinden Kaydet butonuna basarak kaydetme işlemine başlarız.
- Ekrana gelen uyarılara Evet deyip kaydetme işini tamamlamış oluyoruz.
- Eğer yanlış bir işlemimiz varsa bu üç uyarıdan sonra hatalı işleme ait uyarı gelir. Hatayı düzeltip aynı işlemleri tekrarlamamız gerekmektedir.

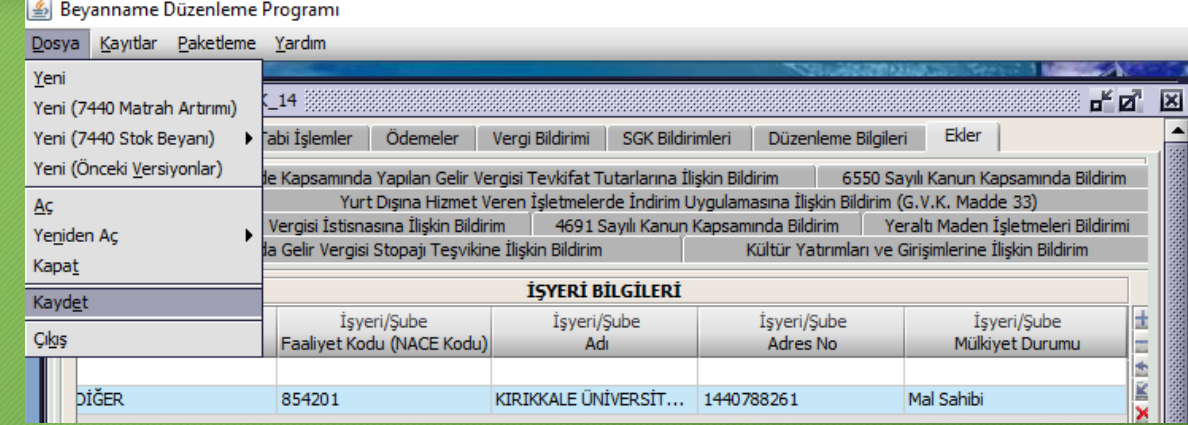

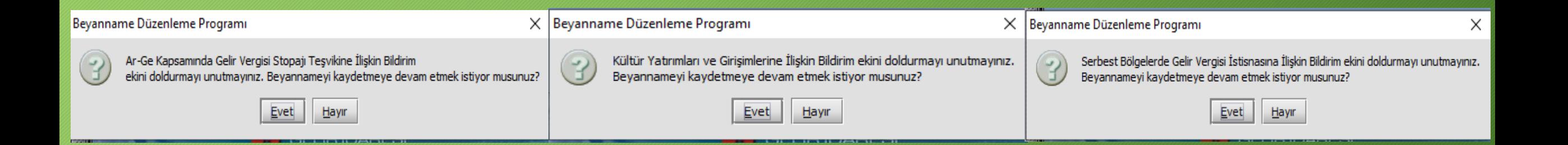

## Muhtasar ve Prim Hizmet Beyannamesinin Paketlenmesi

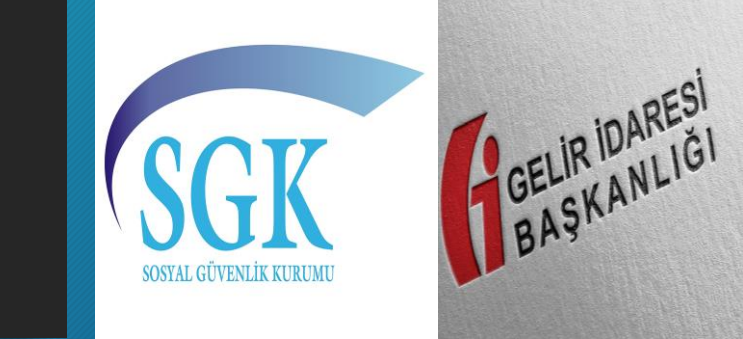

#### Beyannamenin Paketlenmesi İşlemi

#### Beyanname Paketleme Programında Paketleme Sekmesine tıklanır gelen alt menüden paketleme seçeneği tıklanarak paketleme işlemine başlanır.

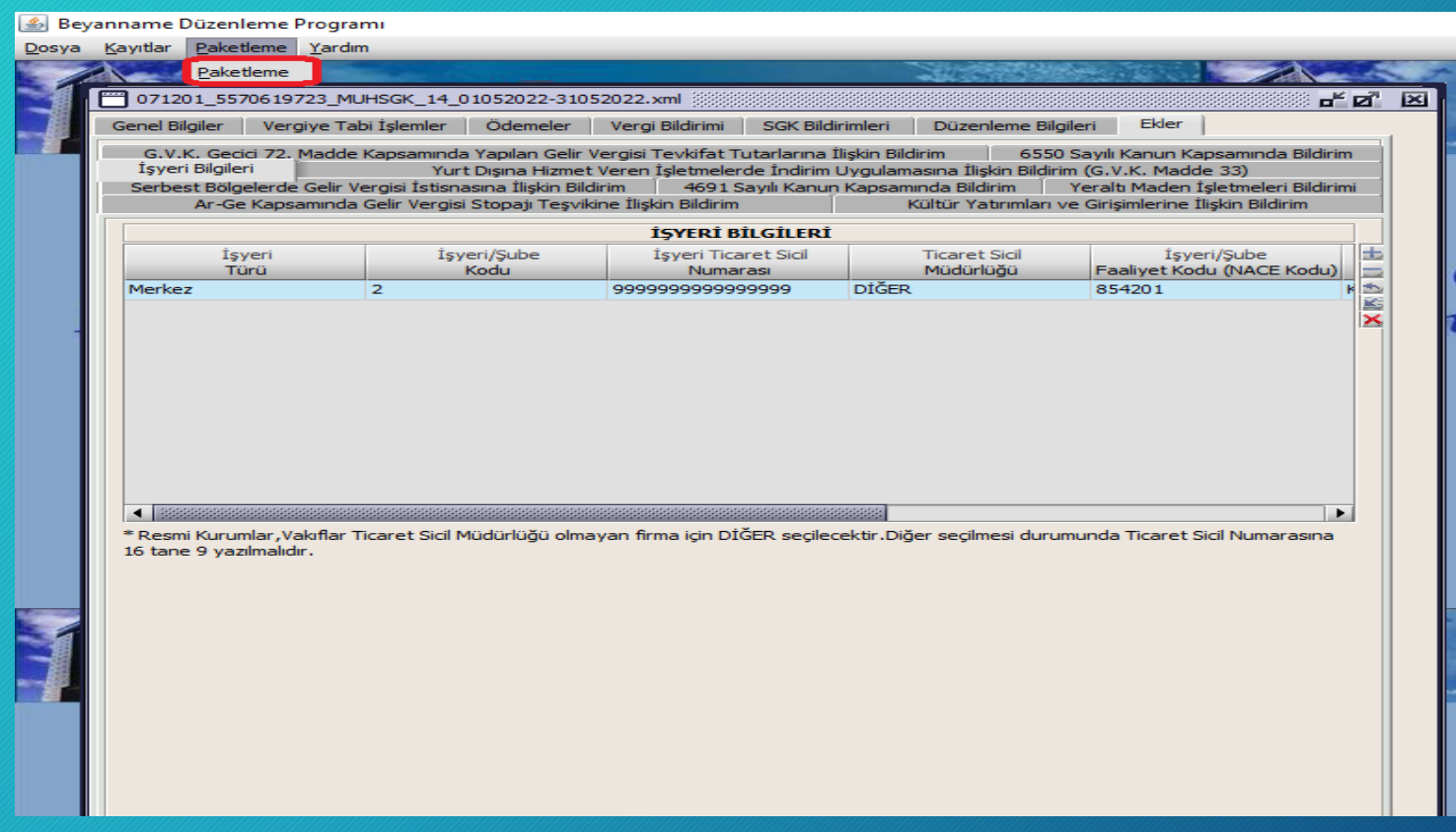

#### Beyannamenin Paketlenmesi İşlemi

Gelen ekrandan öncelikle Beyannameyi Pakete Ekle butonuna tıklayarak hazırladığımız beyannameyi paketlenmeye hazır hale getiriyoruz.

İkinci olarak Paket Dosya Adı kısmından paketimizi isimlendirip Paketi oluştur butonuna basarak paketleme işlemini sona erdiriyoruz.

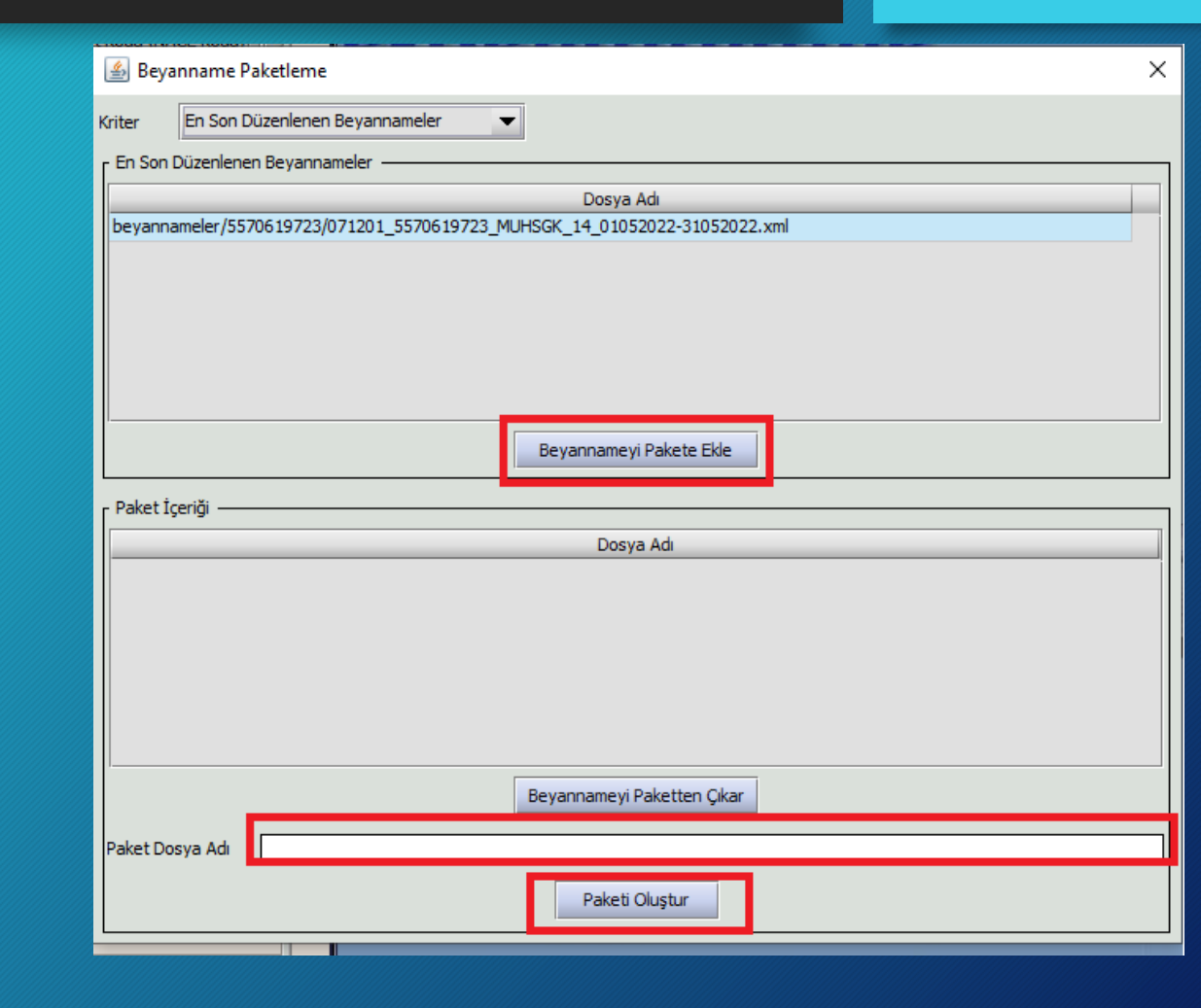

### Paketlenen Beyannamenin e-beyanname Sistemine Yüklenmesi

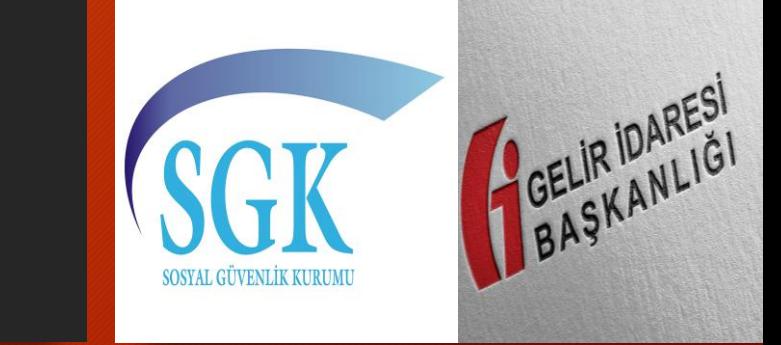

**Gelir İdaresi Başkanlığının ebeyanname ana sayfasından «Giriş» butonuna basarak gelen ekrana vergi dairesi tarafından verilen kullanıcı kodu, parola ve şifre bilgilerini girerek sisteme giriş yapıyoruz.**

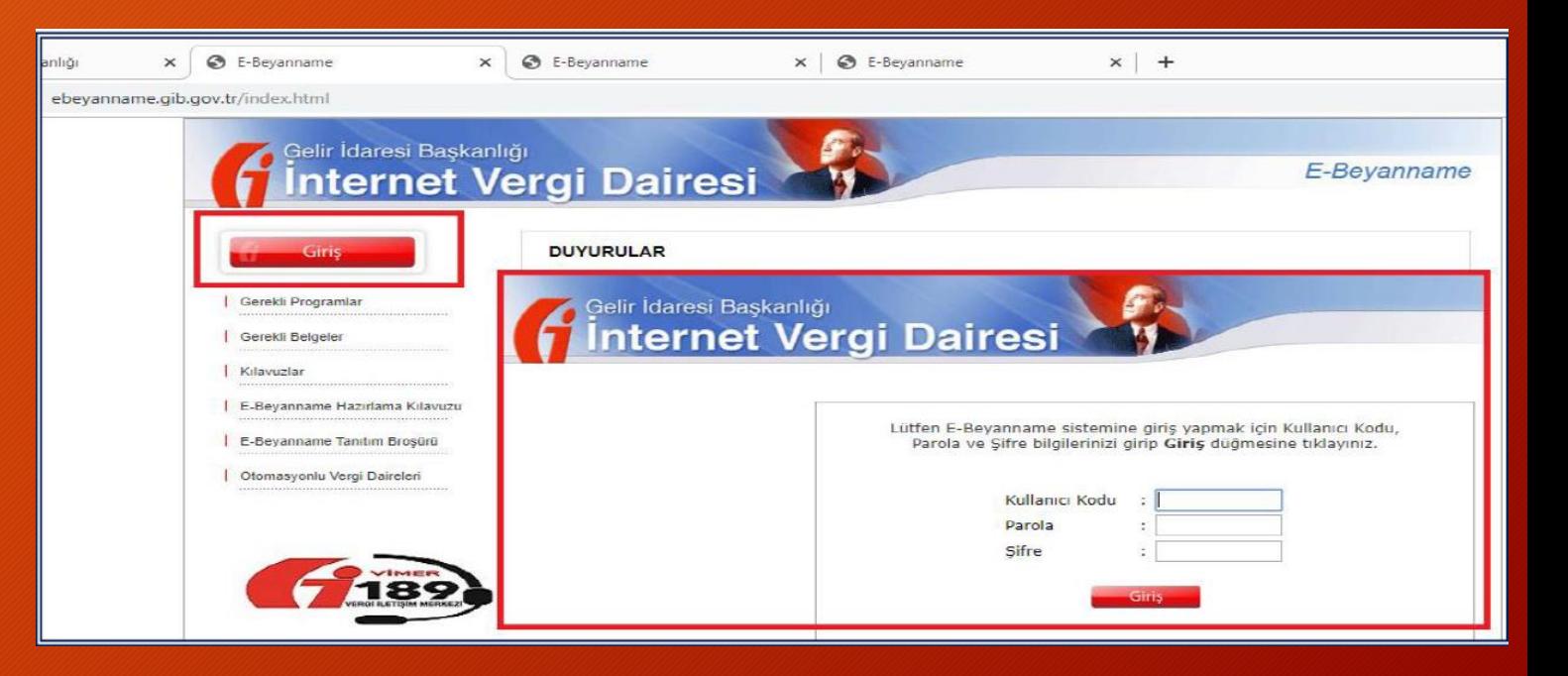

- **1. Ana ekrandan «Paket Gönder» sekmesine tıklanır.**
- **2. Dosya Seç butonundan hazırladığımız paketi seçip yüklüyoruz. (c://ebyn/paketler)**
- **3. Paketi yükledikten sonra «Gönder» butonuna basıyoruz.**

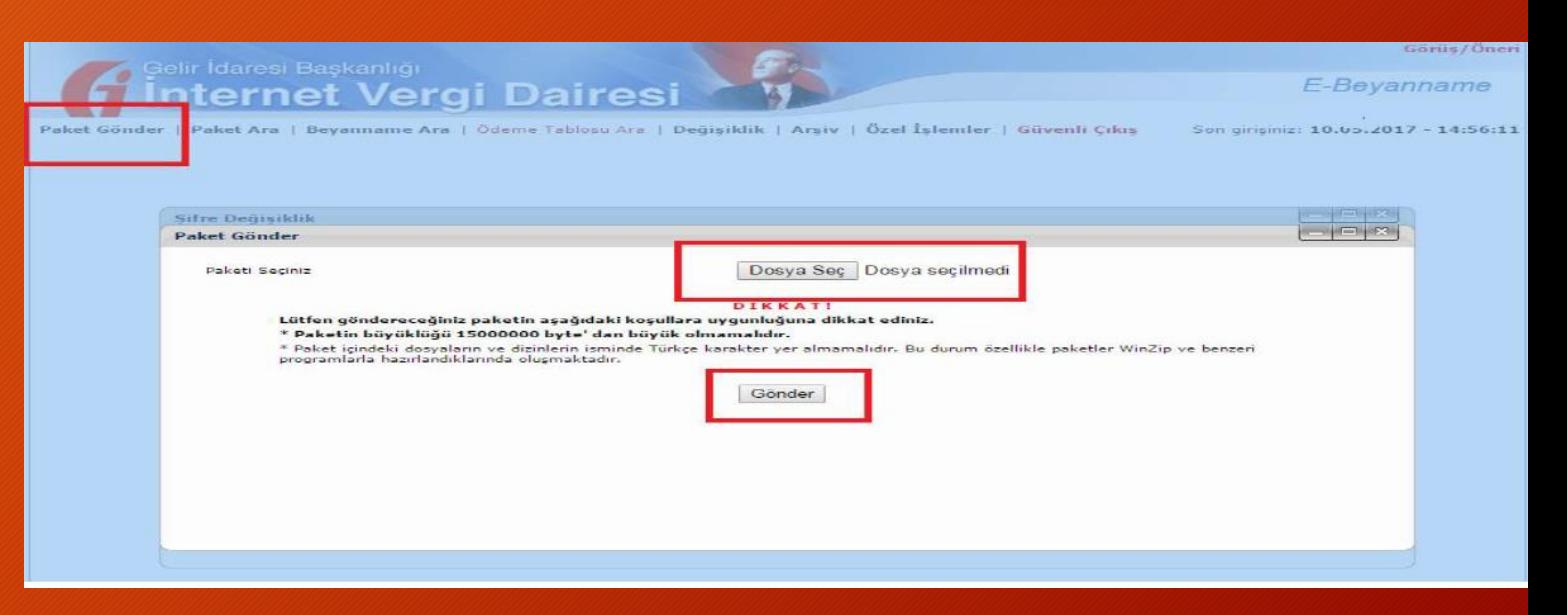

#### **Paketiniz başarıyla yüklenmiştir uyarısını gördükten sonra «Kontrol Et» butonuna basıyoruz.**

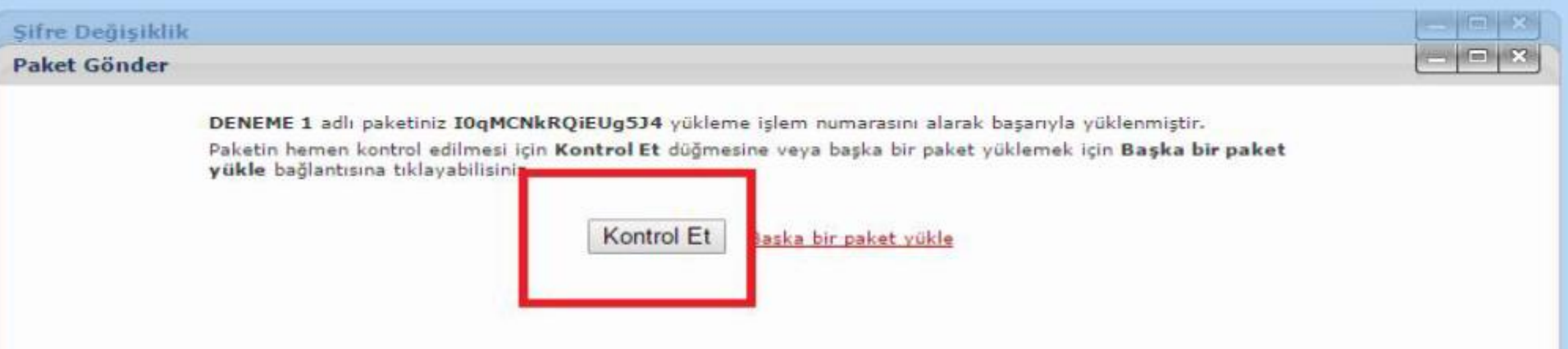

#### **Paketin kontrol işlemi tamamlandı uyarısını gördükten sonra «Paketin içeriğini görmek için buraya tıklayınız» yazan linke tıklıyoruz.**

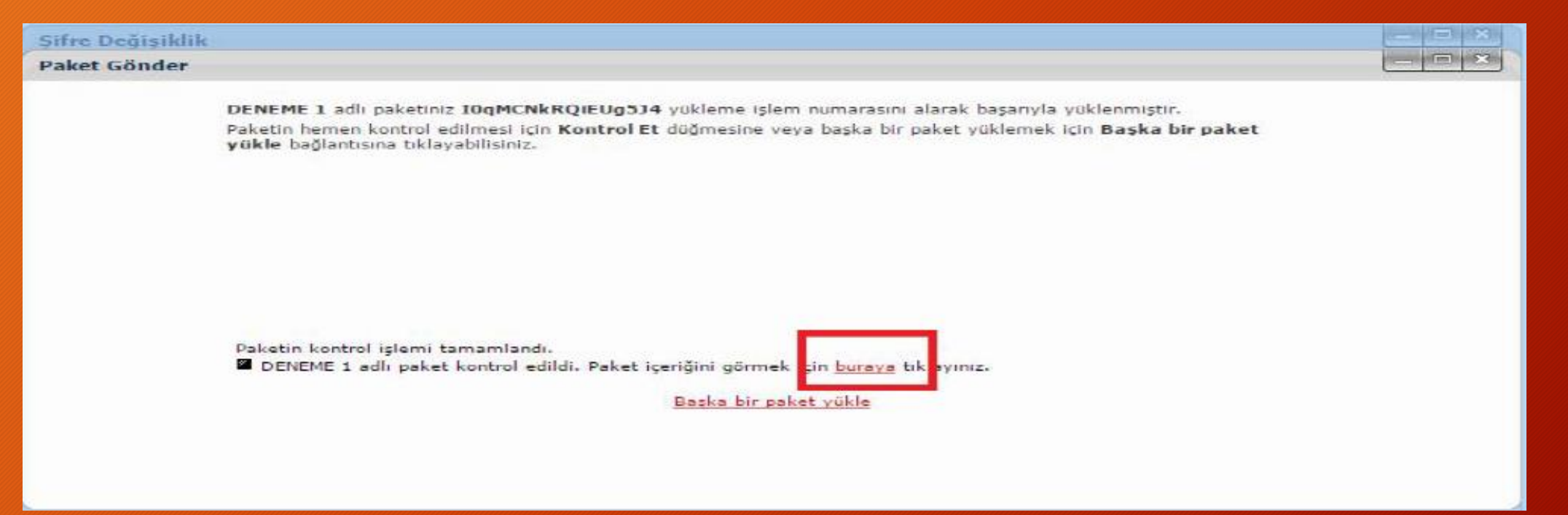

**Gelen ekrandan beyanname türünün başında yer alan kutucuk işaretlendikten sonra SGK Tahhakuk Durumu sekmesinin altına yer alan sarı renkli mesaj kutucuğuna tıklıyoruz.**

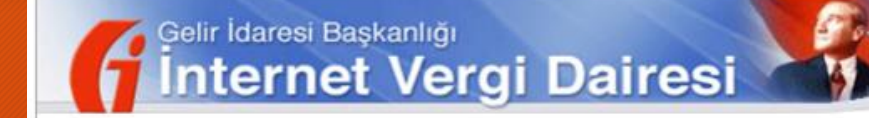

MESAJLAR | Paket Gönder | Paket Ara | Beyanname Ara | Ödeme Tablosu Ara | Değişiklik | Arşiv | Özel İşlemler | Güvenli Çıkış

#### Paket İçeriği: Mayıs 2022, 08.06.2022 - 12:33:26

(\*)Vergi Kimlik Numarası kolonunda bulunan mükelllef Ad Soyad / Unvan bilgisi Vergi Dairesi kayıtlarındaki bilgidir. Onaylayacağınız beyannamenin doğru mükellef için gönderildiğinden emin olunuz.

 $E-B$ 

 $-1012$ 

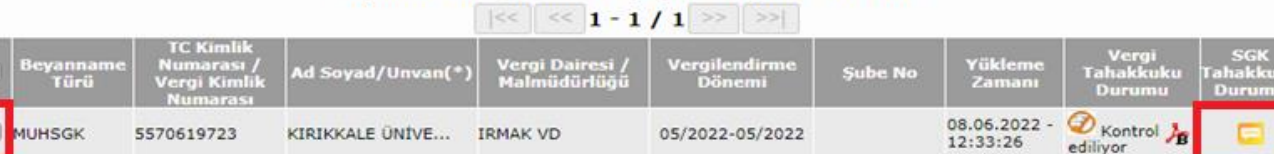

Iptal

**Vergi ve Sigorta Primleri Bölümünde «Onay Bekliyor» ibaresinin yazması durumunda yaptığımız işlemin sorunsuz bir şekilde tamamlandığını göstermektedir.**

**Bu bölümlerde hata olması durumunda verilen mesaja uygun olarak tekrardan beyanname hazırlanıp,** paketleme **yapıldıktan sonra tekrar sisteme yüklenmesi gerekmektedir.**

 $= 3$ **Beyanname Detayı** (\*)Vergi Kimlik Numarası kolonunda bulunan mükelllef Ad Soyad / Unvan bilgisi Vergi Dairesi kayıtlarındaki bilgidir. Onaylayacağınız bevannamenin doğru mükellef için gönderildiğinden emin olunuz. (\*)Bildirgeleriniz isleme alınmaktadır. Son durumu görüntülemek için lütfen yandaki yenile butonuna basınız. (\*)Bu sayfadaki tahakkukları indirmek için lütfen yandaki indir butonuna basınız.  $\overline{\mathcal{P}}$ (\*)Bu sayfadaki beyannameye ait mesajları indirmek için lütfen yandaki indir butonuna basınız.  $\vert \ll \vert \ll \vert 1 - 2/2 \vert \gg \vert \gg \vert$ Vergi Tahakkuku Vergilendirme Dönem **Acıklama**  $\Box$ 冶 05/2022-05/2022 Vergi Onav Beklivor Asıl, TÜM SİG.KOLLARI/YABNC UYR, Kanun türü yoktur, 05 / 2022, 六石 05/2022-05/2022 Onay Bekliyor 01011031991071000, Yasal süresinde verilme Onay lptal Ozel Onav

**Yapılan işlem uygunsa «Özel Onay» butonuna basarak beyannameyi onaylama aşamasına geçiyoruz.**

**Kurum olarak damga vergisinden muaf olduğumuzdan dolayı özel onay sebebi olarak «DVM» ibaresinin altında yer alan kutucuk işaretlenip en altta yer alan «Özel Onay» butonuna basarak onaylama işlemini tamamlıyoruz.**

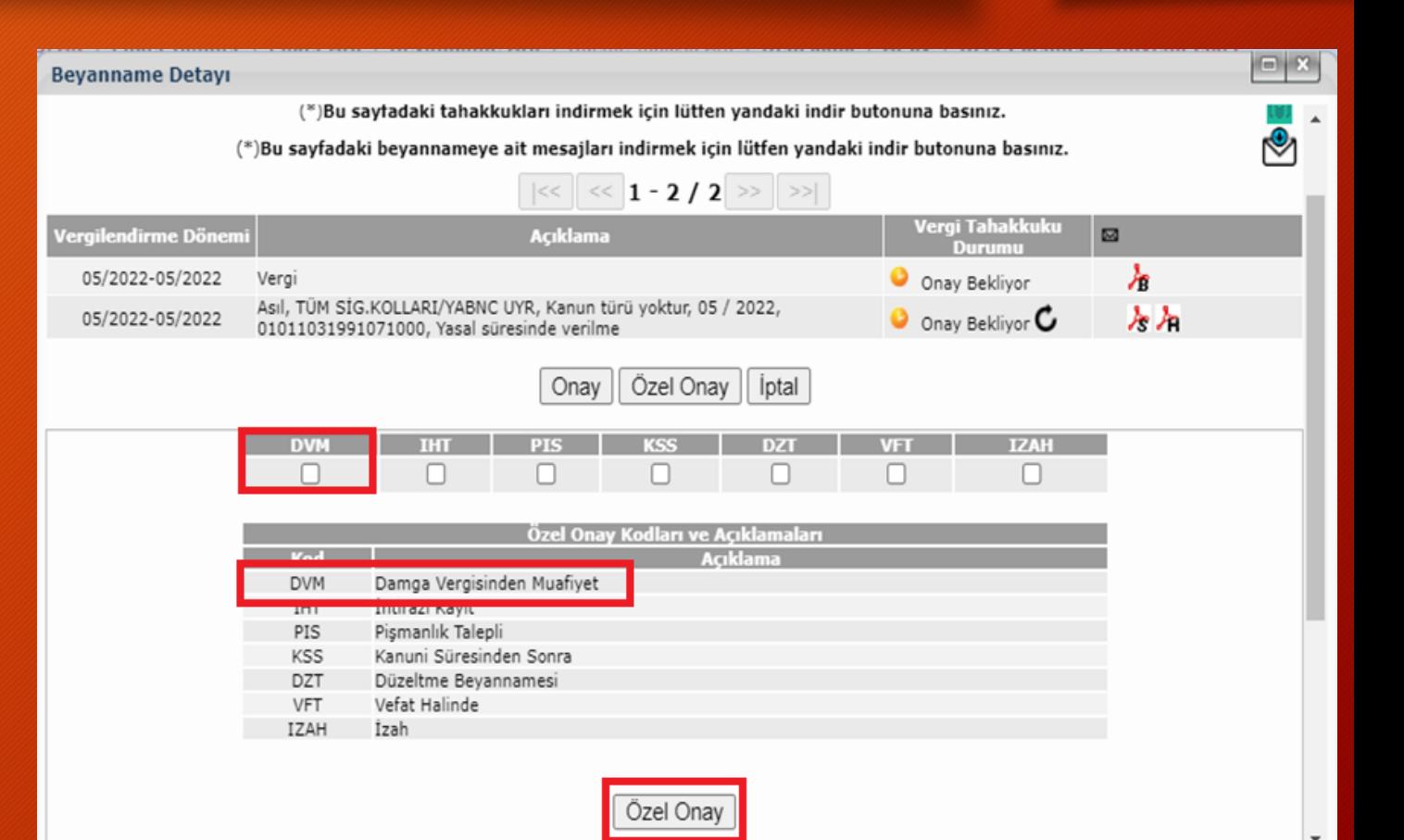

#### **Onaylanan tahakkuk fişinin içerisine girip ilgili vergi ve SGK Tahakkuk fişleri alınır.**

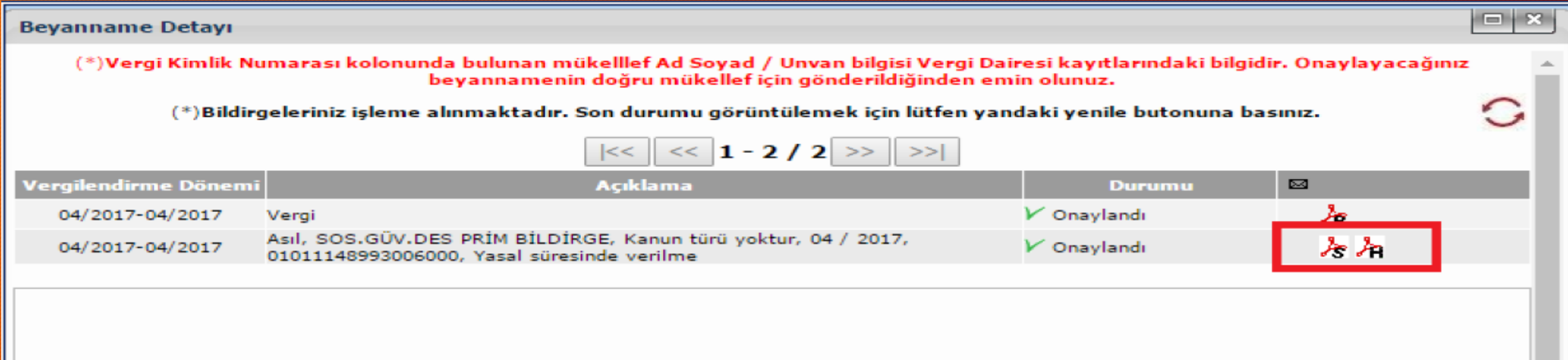

### Düzeltme Beyannameleri

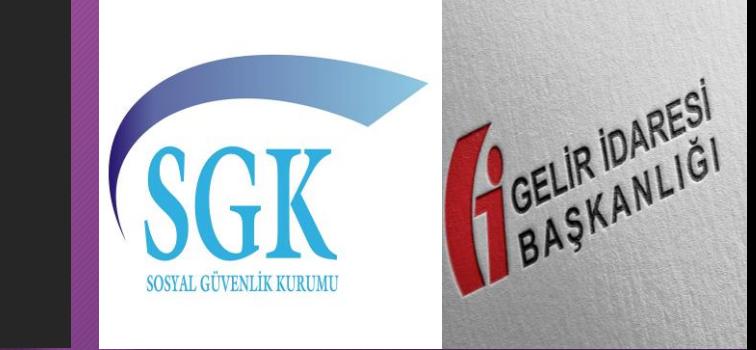

#### **Düzeltme Beyannameleri**

**2 çeşit düzeltme beyannamesi hazırlanabilir.**

**Birincisi; Vergi Kesintilerine İlişkin Düzeltmeler**

**İkincisi; SGK Bildirimlerine İlişkin Düzeltmeler**

#### **Düzeltme Beyannameleri – Genel Hata**

Muhtasar ve Prim Hizmet Beyannamesinin vergi kesintilerine ilişkin bölümlerinde hesap hatası, eksik bildirim, T.C. kimlik No hatası vb. hatalar olması durumunda, düzeltme beyannameleri aynı dönem için daha önce verilen beyannameler dikkate alınmaksızın, beyan edilmek istenen tüm bilgiler olması gereken son durumu gösterecek şekilde düzenlenmelidir.

**Verilen düzeltme beyannamesi vergi kesintileri açısından eski beyannameyi hükümsüz hale getirir ancak tahakkukların tümü geçerlidir.**

#### **Düzeltme Beyannameleri – Vergi Kesintileri**

Düzeltme işleminin sadece vergi kesintilerine ilişkin olması, prim ve hizmet bilgilerinde düzeltme yapılmasını gerektiren bir durum olmaması halinde, SGK Bildirimleri kulakçığında "*Bu döneme ilişkin önceki beyannamemde / beyannamelerimde beyan ettiğim sigortalı çalışan bilgilerinin, aşağıdaki tabloda yapmış olduğum değişiklik ve eklemeler dışında aynı olduğunu beyan ederim.*" kutucuğunun işaretlenmesi yeterlidir. Sigortalı bilgilerinin tekrar beyan edilmesine gerek yoktur.

#### **Düzeltme Beyannameleri – Vergi Kesintileri**

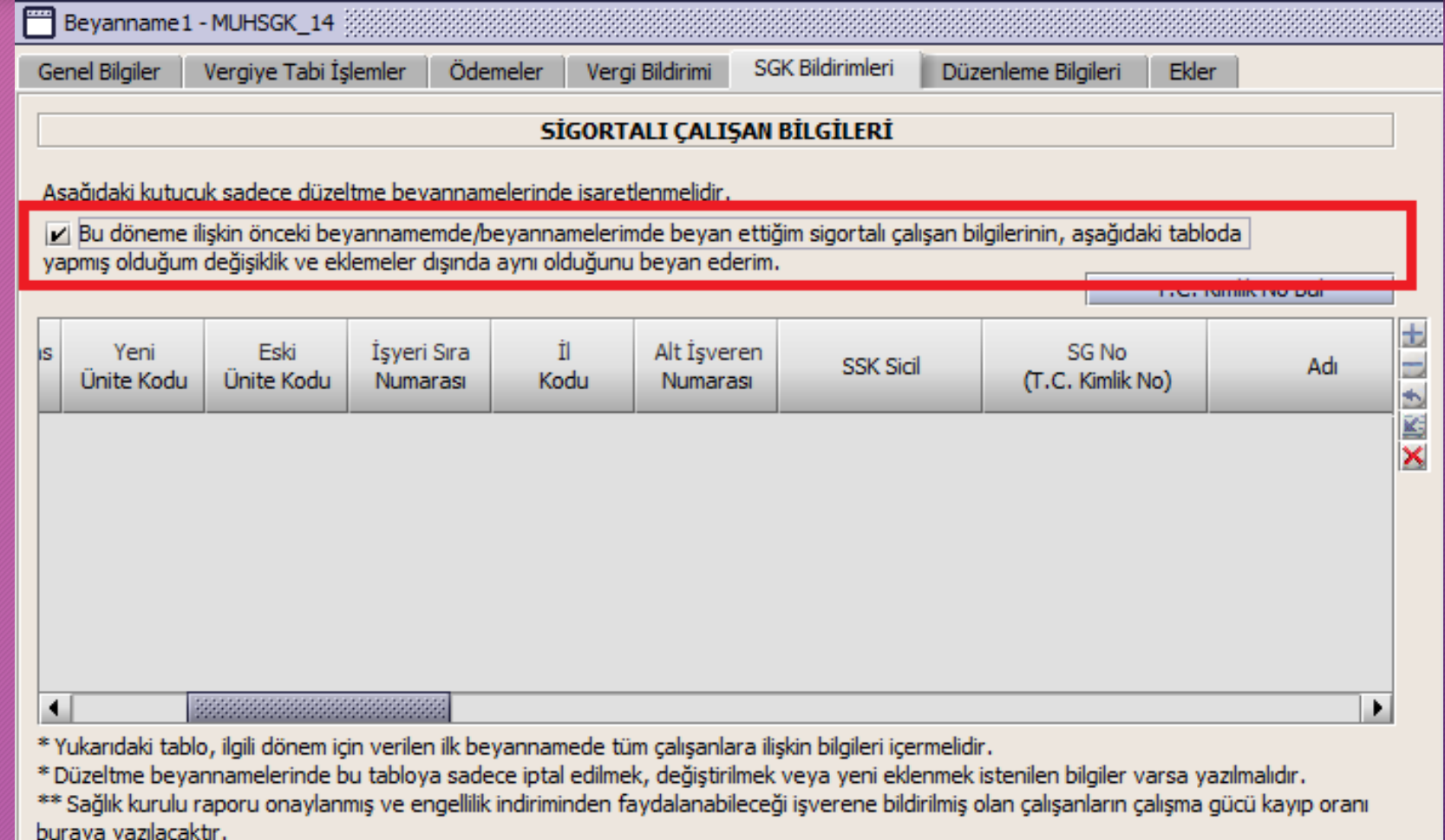

#### **Düzeltme Beyannameleri – SGK Bildirimleri**

SGK bildirimleri bölümünde hata olması durumunda, düzeltme beyannamesi gönderilmek istenildiğinde "Sigortalı Çalışan Bilgileri" tablosuna sadece iptal edilmek, değiştirilmek veya eklenmek istenilen bilgiler girilmelidir. Daha önce beyan edilmiş ve düzeltme beyannamesinde de yine aynı şekilde kalması istenilen bilgilerin "Sigortalı Çalışan Bilgileri" tablosuna tekrar yazılmasına gerek yoktur. Bu bilgiler için tablo üzerinde yer alan "*Bu döneme ilişkin önceki beyannamemde / beyannamelerimde beyan ettiğim sigortalı çalışan bilgilerinin, aşağıdaki tabloda yapmış olduğum değişiklik ve eklemeler dışında aynı olduğunu beyan ederim.*" kutucuğunun işaretlenmesi yeterlidir.

Düzeltme işleminin sadece prim ve hizmet bilgilerine ilişkin olması, vergi kesintilerine ilişkin düzeltme yapılmasını gerektiren bir durum olmaması halinde vergi kesintilerinin önceki beyannamede beyan edildiği şekliyle düzeltme beyannamesinde de yer alması gerekmektedir.

#### **Düzeltme Beyannameleri – SGK Bildirimleri**

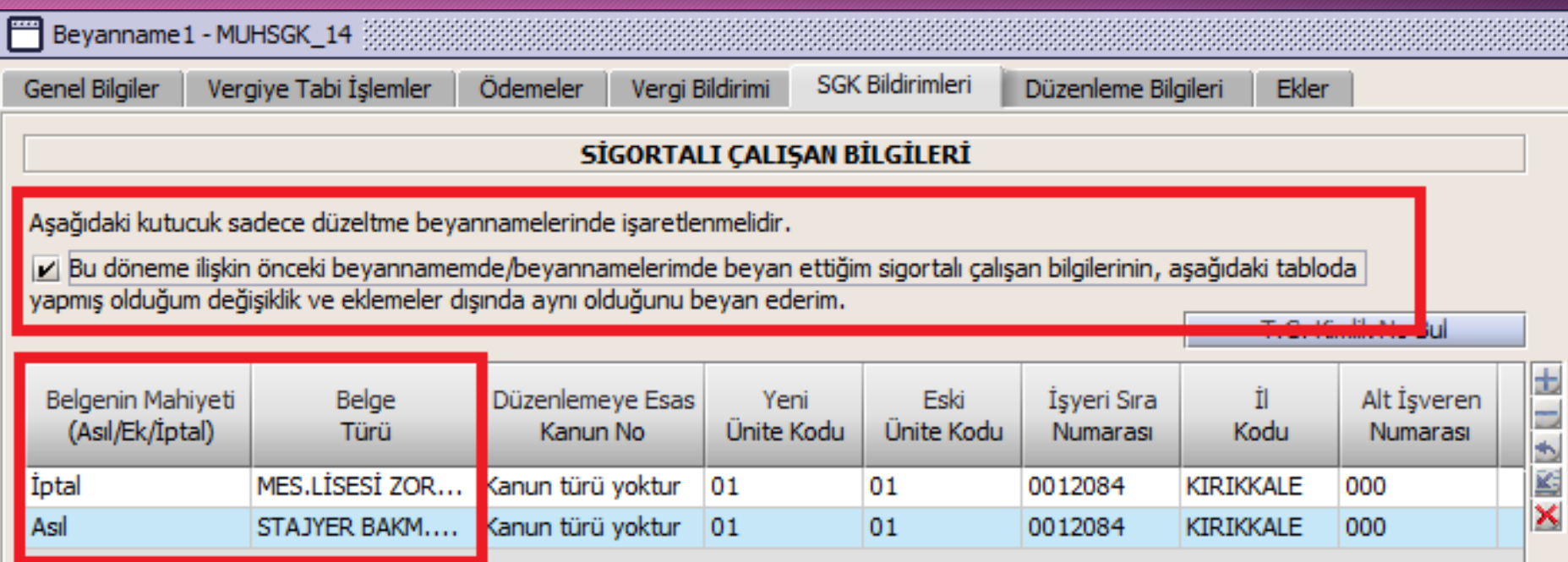

43 Belge Türü ile bildirilmesi gereken öğrenci 22 belge türü ile bildirilmiş.

#### **Düzeltme Beyannameleri – SGK Bildirimleri**

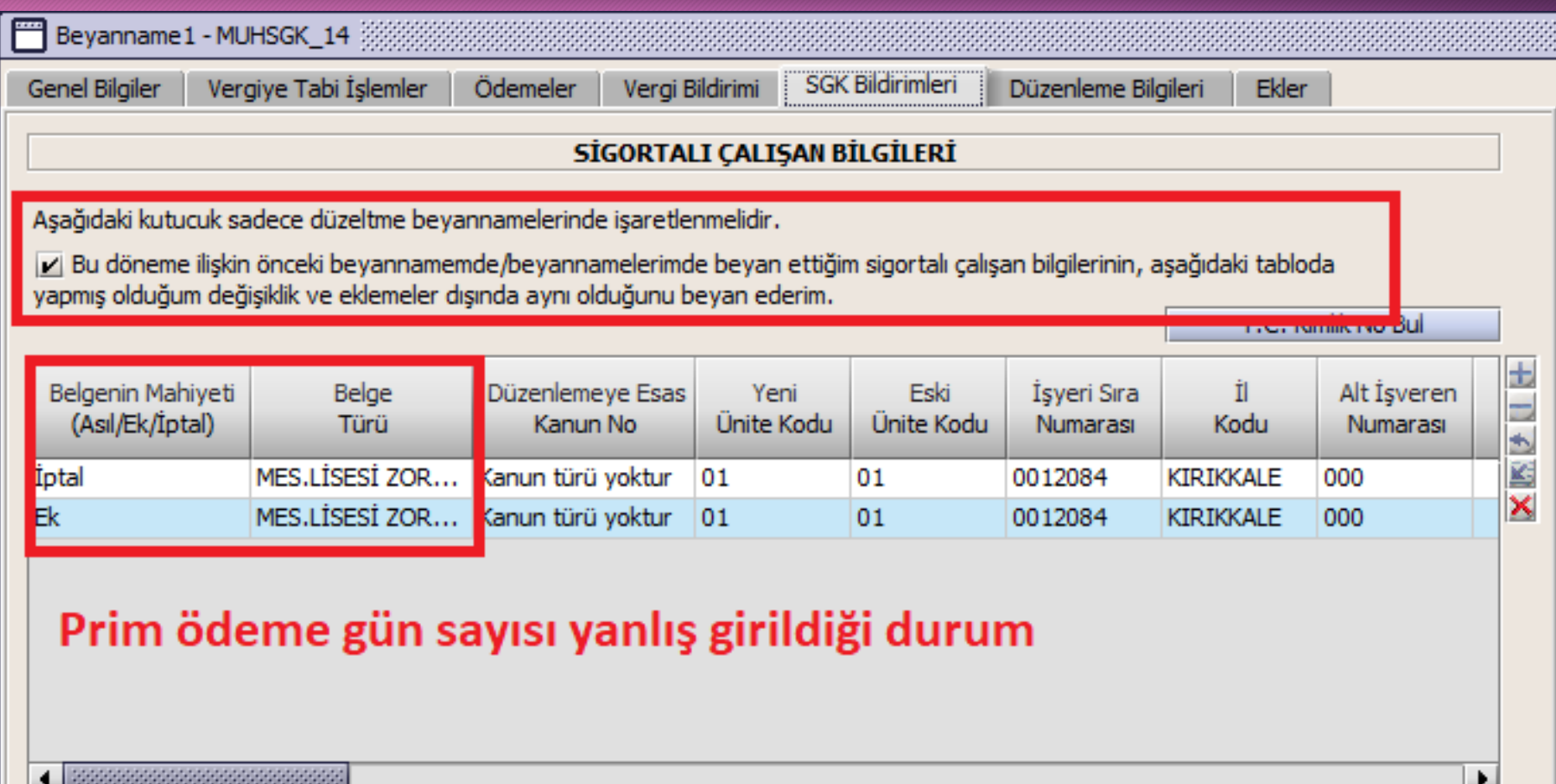

### **Düzeltme Beyannameleri – Onay İşlemi**

İster vergi kesintisi kaynaklı olsun isterse SGK Bildirimi kaynaklı olsun düzeltme beyannamelerinde onaylama işlemi yaparken özel onay sebebi olarak «Damga Vergisinden Muafiyet» seçeneğinin yanında

«DZT Düzeltme Beyannamesi»de işaretlenecektir.

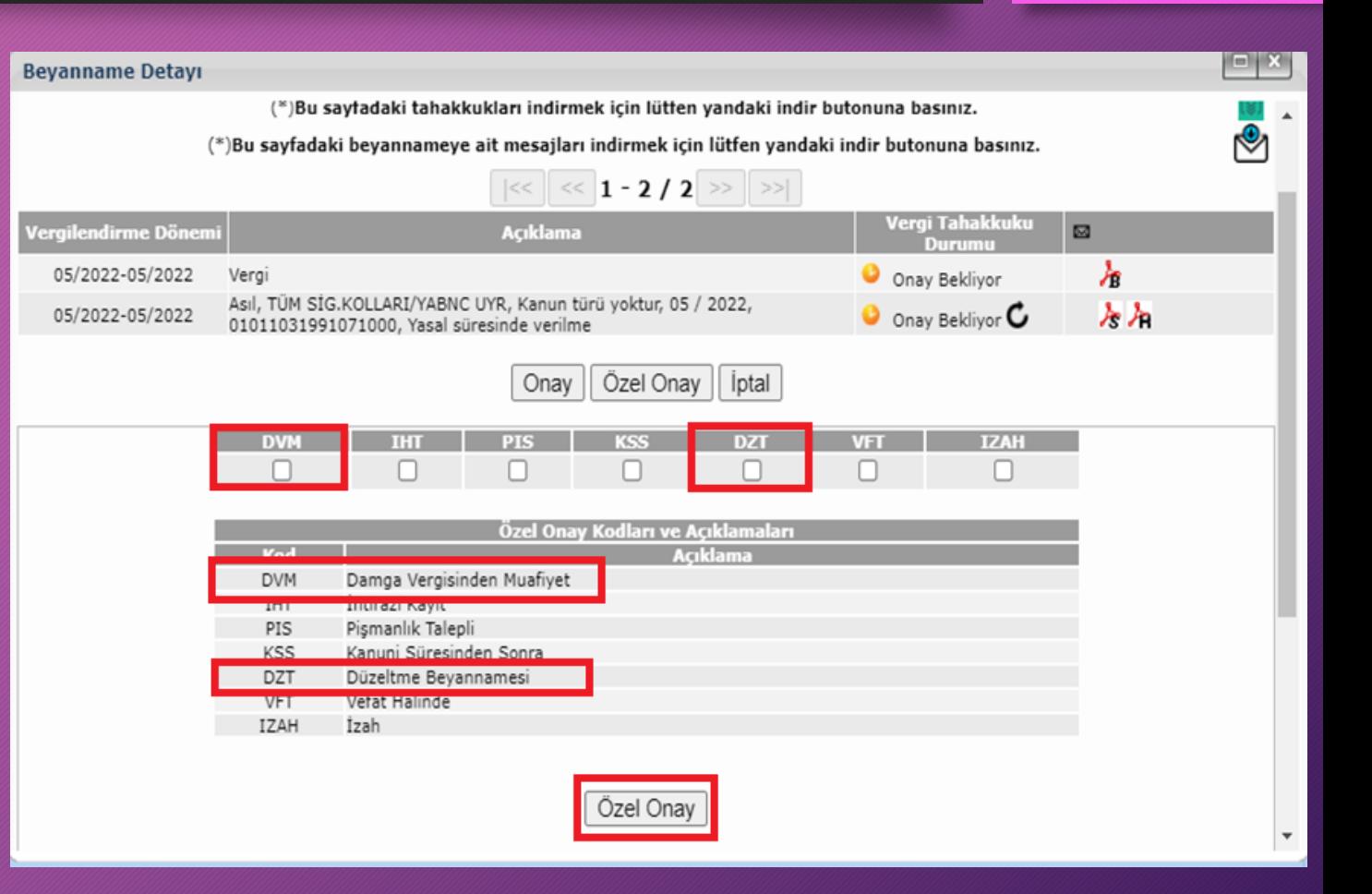

### **«Çalışan Sayısı 10'dan Fazla Olduğundan Vergi Kısmı Boş Bırakılamaz»** Hatası

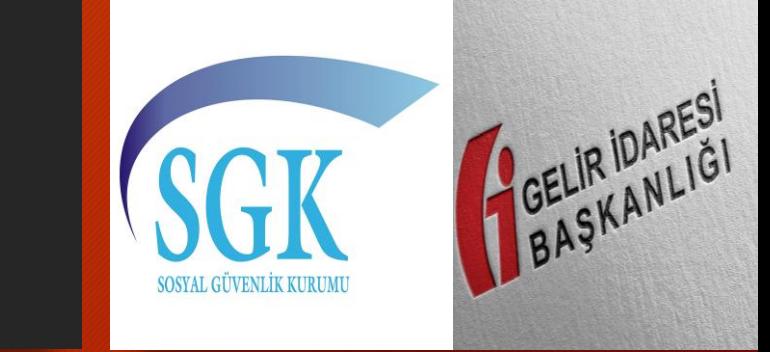

### Vergiye Tabi İşlemler Sekmesine Veri Girişi

#### **«Vergiye Tabi İşlemler» sekmesine yandaki gibi veri girişi yapılır.**

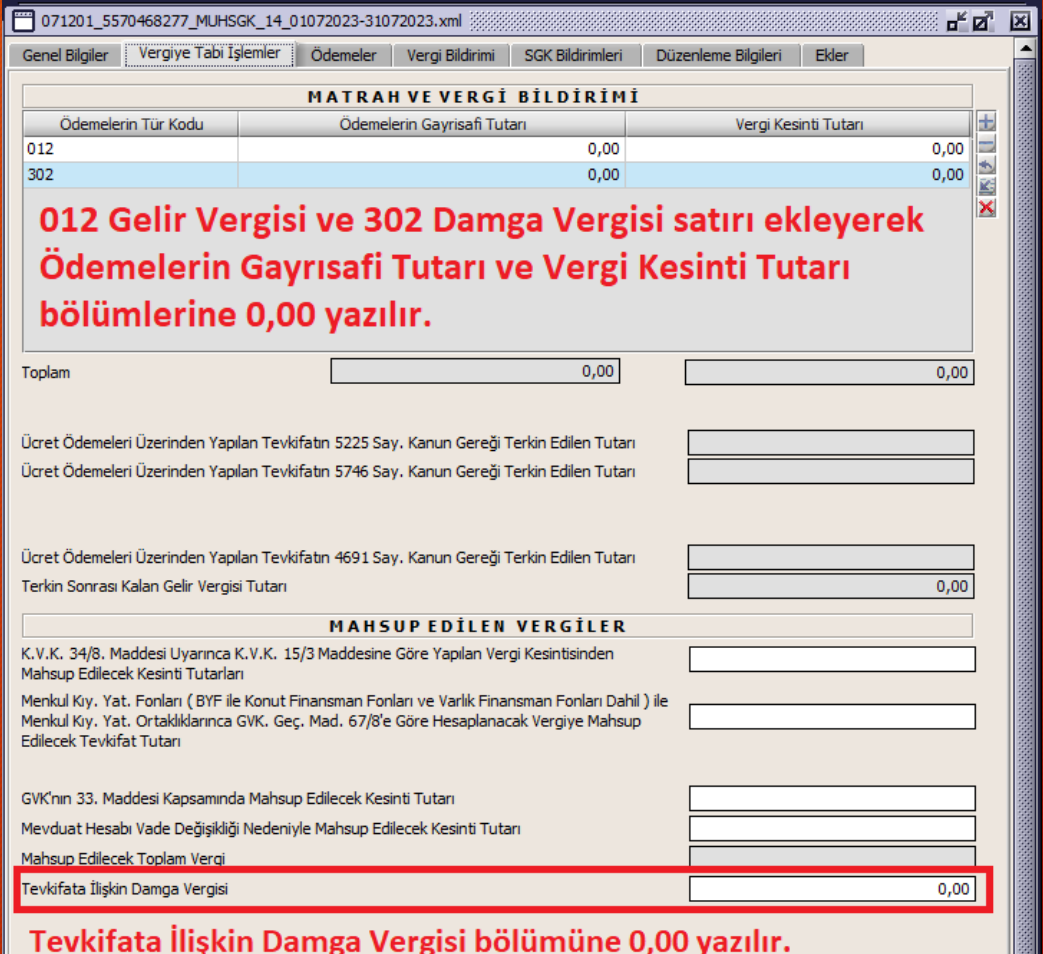

### Vergi Bildirimi Sekmesine Veri Girişi

**«Vergi Bildirimi» sekmesine giriş yapıldıktan sonra «1. Ay - Diğer Ücretli» satırında toplam çalışan sayısı bölümüne primi ödenecek öğrenci sayısı yazılır.**

#### **«Gelir Vergisi Matrahı Toplamı» bölümü ve sonrasındaki bölümlere 0,00 yazılır.**

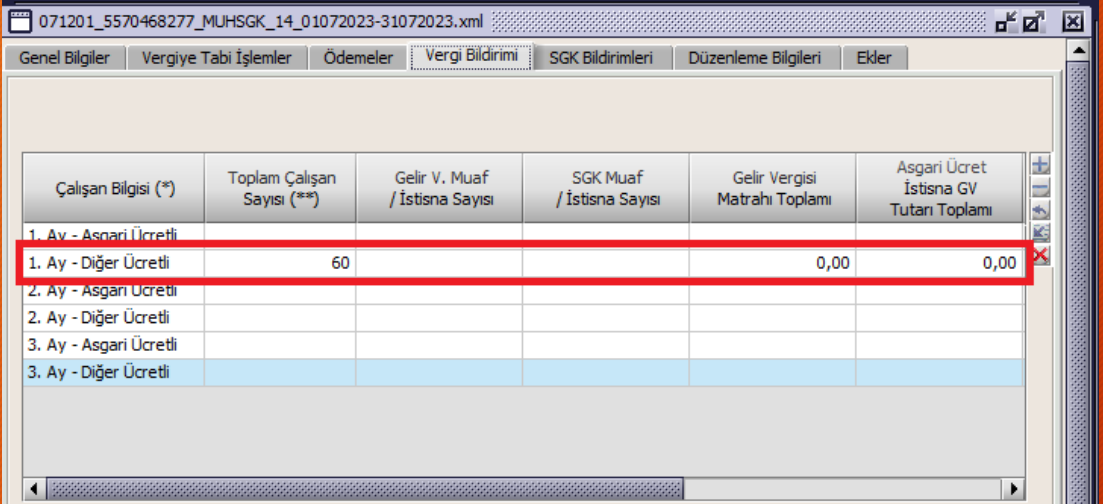

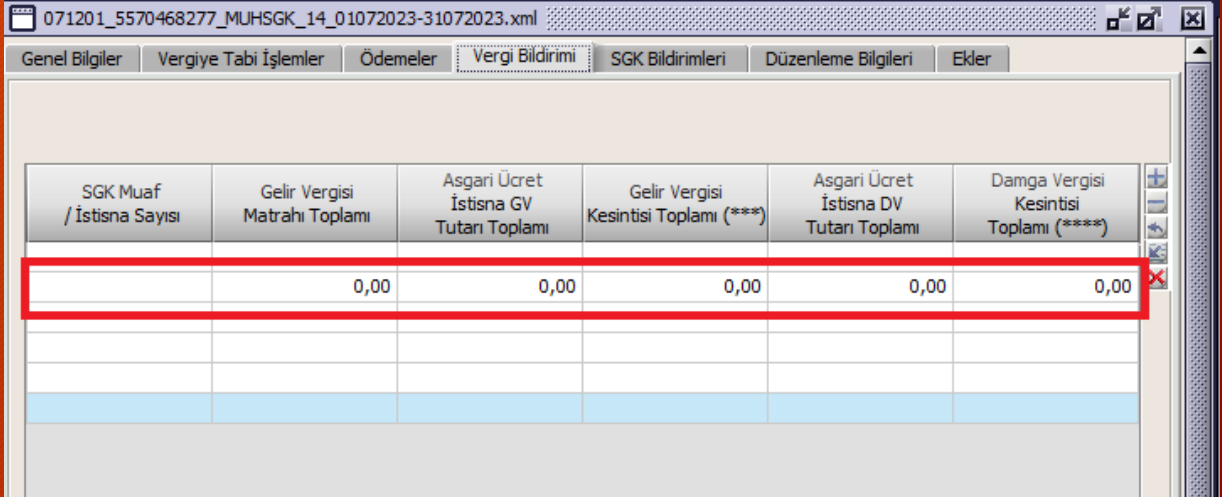

### **Eğitim Notları**

#### Eğitim Notlarına Personel Dairesi Başkanlığının web sayfasından ulaşabilirsiniz.

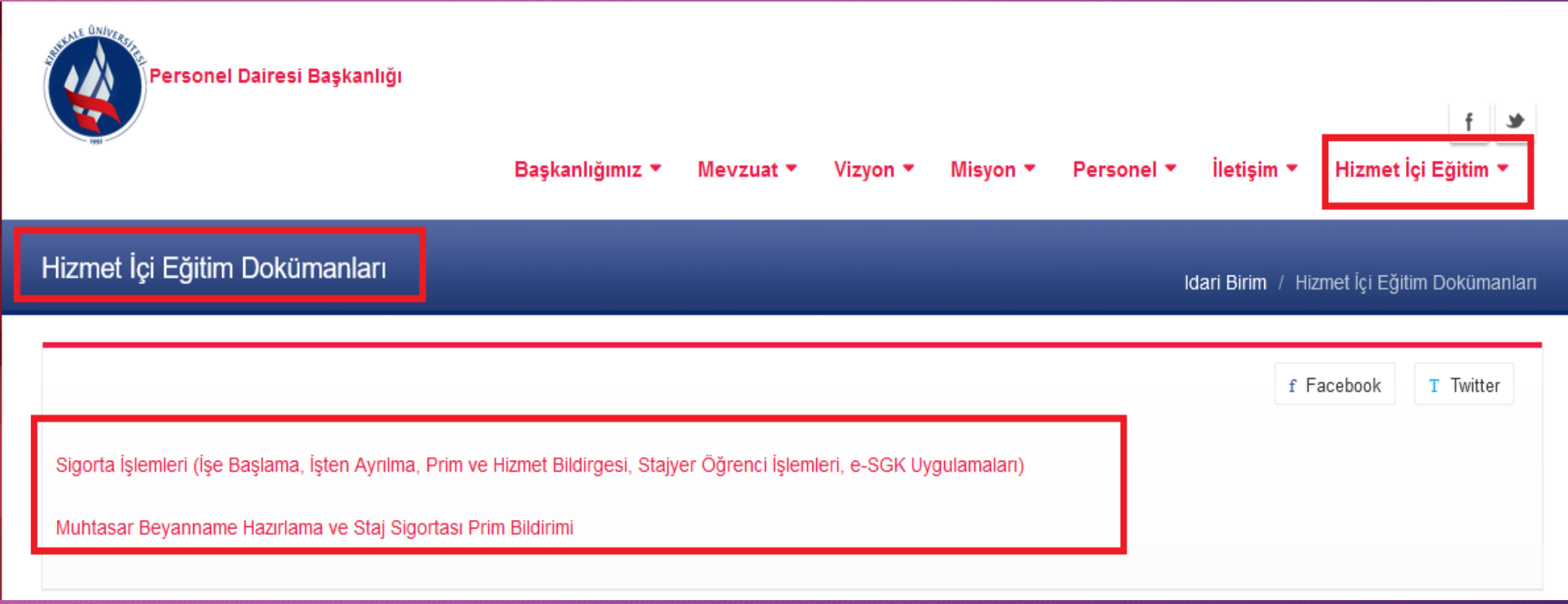

## **Teşekkürler**

sinancalis@kku.edu.tr